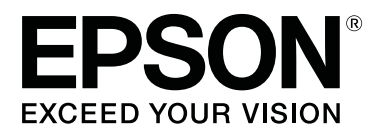

# **SL-D800 Series**

# **Manual de funcionamiento del controlador de la impresora**

CMP0184-00 ES

### <span id="page-1-0"></span>*Copyrights y marcas comerciales*

## **Copyrights y marcas comerciales**

Ninguna parte de esta publicación podrá ser reproducida, almacenada en un sistema de recuperación ni transmitida en forma alguna ni por ningún medio electrónico, mecánico, de fotocopiado, de grabación o cualquier otro, sin el previo consentimiento por escrito de Seiko Epson Corporation. La información contenida en este documento ha sido diseñada para su utilización exclusivamente con esta impresora Epson. Epson no se hace responsable de ninguna utilización de esta información aplicada a otras impresoras.

Ni Seiko Epson Corporation ni sus filiales se responsabilizarán ante el comprador del producto o ante terceras personas de los daños, pérdidas, costes o gastos derivados de accidentes, usos incorrectos o no previstos, modificaciones no autorizadas, reparaciones o alteraciones del producto por parte del comprador o de terceros o derivados (excepto en Estados Unidos) del incumplimiento de las instrucciones de uso y mantenimiento facilitadas por Seiko Epson Corporation.

Seiko Epson Corporation no se responsabiliza de los daños o problemas derivados del uso de accesorios que no sean productos originales Epson u homologados por Seiko Epson Corporation.

Seiko Epson Corporation no se responsabiliza de los daños derivados de interferencias electromagnéticas por el uso de cualquier cable de conexión que no sea un producto homologado por Seiko Epson Corporation.

EPSON®, EPSON EXCEED YOUR VISION, EXCEED YOUR VISION y sus logotipos son marcas comerciales registradas de Seiko Epson Corporation.

Microsoft® y Windows® son marcas comerciales registradas de Microsoft Corporation.

Apple®, Macintosh®, Mac OS® y OS X® son marcas comerciales registradas de Apple Inc.

Adobe®, Photoshop®, Elements®, Lightroom® y Adobe® RGB son marcas comerciales registradas de Adobe Systems Incorporated.

Aviso general: el resto de nombres de productos utilizados en este manual se emplean solamente para fines identificativos y es posible que sean marcas registradas de sus respectivos propietarios. Epson renuncia a todo derecho sobre estas marcas.

© 2019 Seiko Epson Corporation. Todos los derechos reservados.

## **Significado de los símbolos**

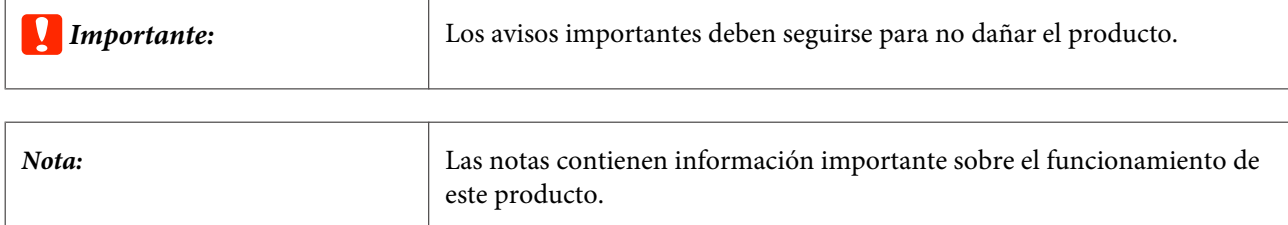

**Copyrights y marcas comerciales**

## <span id="page-2-0"></span>**Versiones de sistemas operativos**

En este manual se emplean las siguientes abreviaturas.

#### **Windows se refiere a Windows 10, 8 y 7.**

- ❏ Windows 10 se refiere a Windows 10 Pro y Windows 10 Pro x64.
- ❏ Llamaremos Windows 8.1 a Windows 8.1, Windows 8.1 Pro.
- ❏ Llamaremos Windows 8 a Windows 8, Windows 8 Pro.
- ❏ Llamaremos "Windows 7" a Windows 7 Professional.

#### **Macintosh se refiere a Mac.**

❏ Mac se refiere a macOS Mojave, macOS High Sierra, macOS Sierra, OS X El Capitan, OS X Yosemite, OS X Mavericks, OS X Mountain Lion, Mac OS X v10.7.x y Mac OS X v10.6.8

### **Índice**

## *Índice*

### *[Copyrights y marcas comerciales](#page-1-0)*

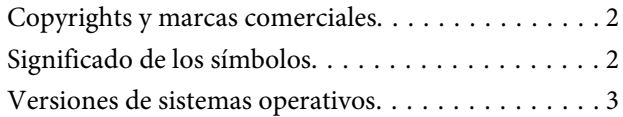

### *[Instalación del controlador de la](#page-4-0)  [impresora](#page-4-0)*

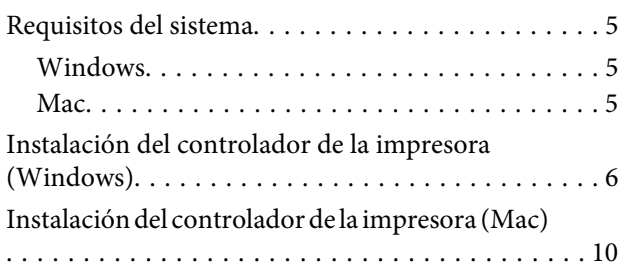

### *[Funciones del controlador de la](#page-11-0)  [impresora](#page-11-0)*

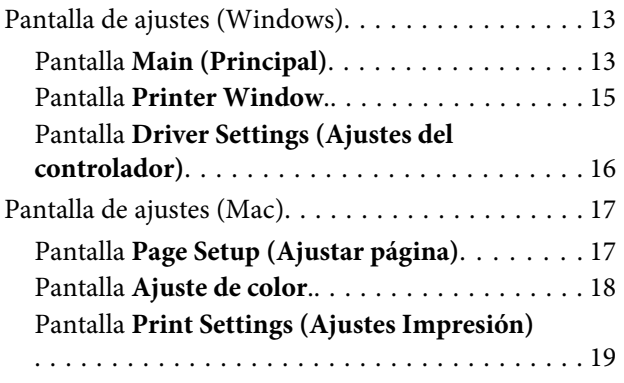

### *[Métodos básicos de impresión](#page-19-0)  [\(Windows\)](#page-19-0)*

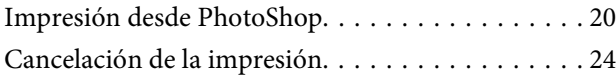

### *[Métodos básicos de impresión \(Mac\)](#page-24-0)*

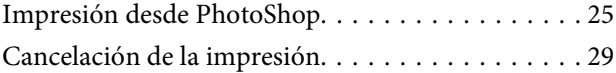

### *[Funciones varias de impresión](#page-29-0)*

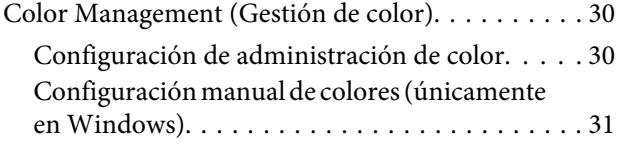

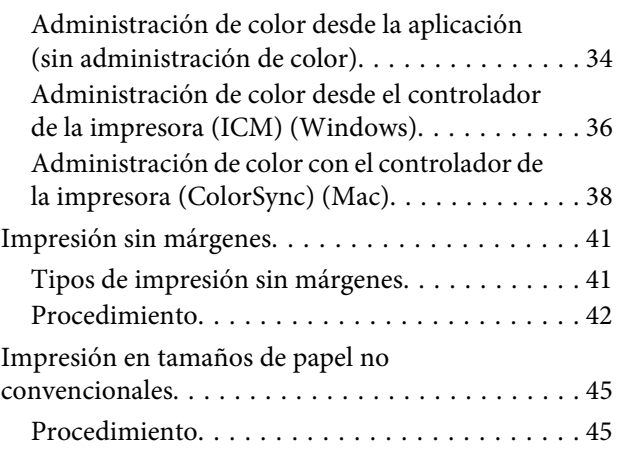

### *[Solución de problemas](#page-47-0)*

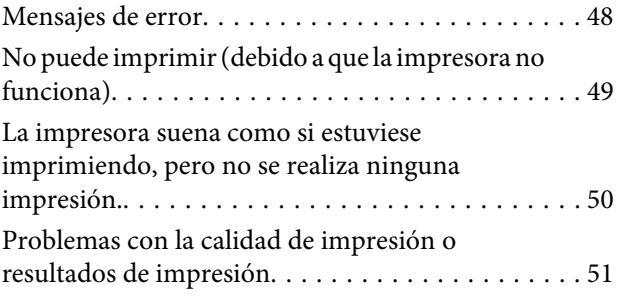

### *[Actualizar el controlador de la](#page-51-0)  [impresora \(Windows\)](#page-51-0)*

*[Actualización del controlador de la](#page-53-0)  [impresora \(Mac\)](#page-53-0)*

*[Desinstalación del controlador de la](#page-54-0)  [impresora \(Windows\)](#page-54-0)*

*[Desinstalación del controlador de la](#page-55-0)  [impresora \(Mac\)](#page-55-0)*

## <span id="page-4-0"></span>**Requisitos del sistema**

Los siguientes sistemas operativos son compatibles con el controlador de la impresora

Asegúrese de que su ordenador cumpla con estos requisitos.

### **Windows**

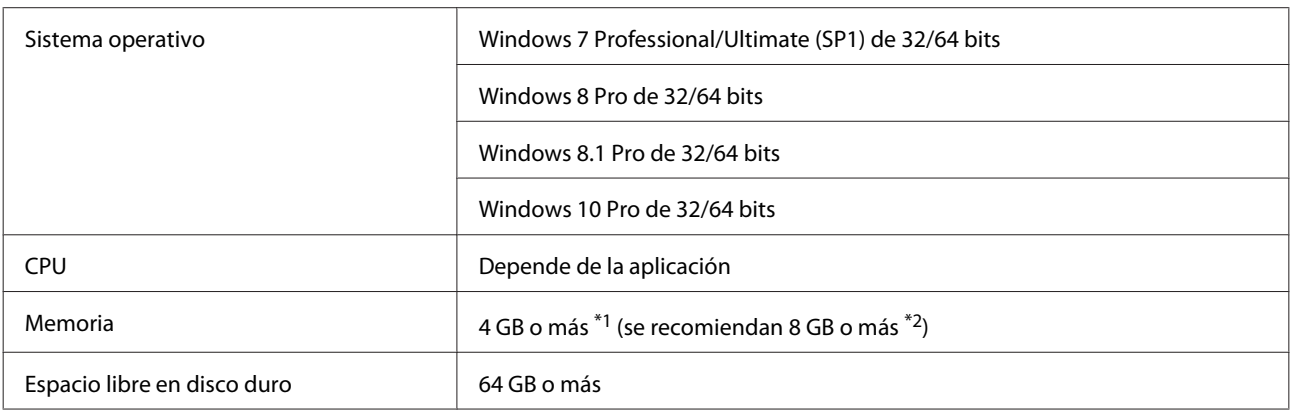

- \*1 Cuando conecte cuatro impresoras e imprima en un tamaño de papel de 89 x 50 mm (3,5 x 2 pulgadas) a 127 x 178 mm (5 x 7 pulgadas).
- \*2 Cuando conecte cuatro impresoras e imprima en un tamaño de papel superior a 127 x 178 mm (5 x 7 pulgadas).

### **Mac**

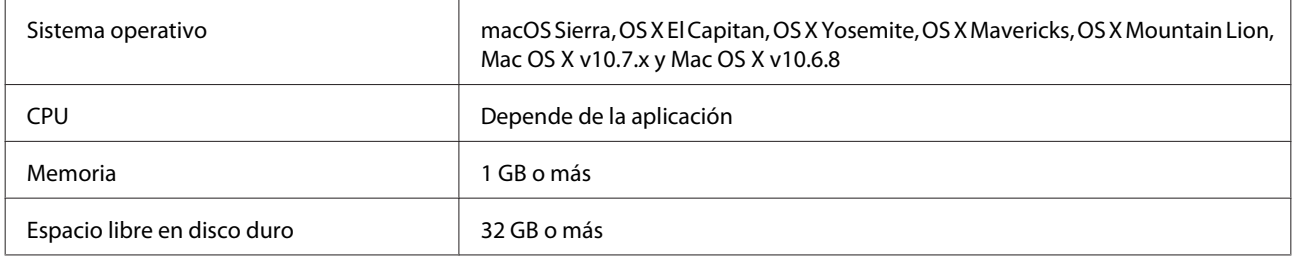

### *Nota:*

Es posible que algunas aplicaciones y funciones no se admitan en Mac.

## <span id="page-5-0"></span>**Instalación del controlador de la impresora (Windows)**

La herramienta de mantenimiento se instala junto con el controlador de la impresora. Una vez completada la instalación, deberá actualizar la información del papel en el modo de administrador en la herramienta de mantenimiento.

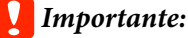

- ❏ Debe iniciar sesión como un usuario con derechos de administrador.
- ❏ Si se solicita una contraseña o confirmación del Administrador, introduzca la contraseña y continúe con la operación.

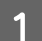

A Apague la impresora y conéctela a un ordenador usando un cable USB.

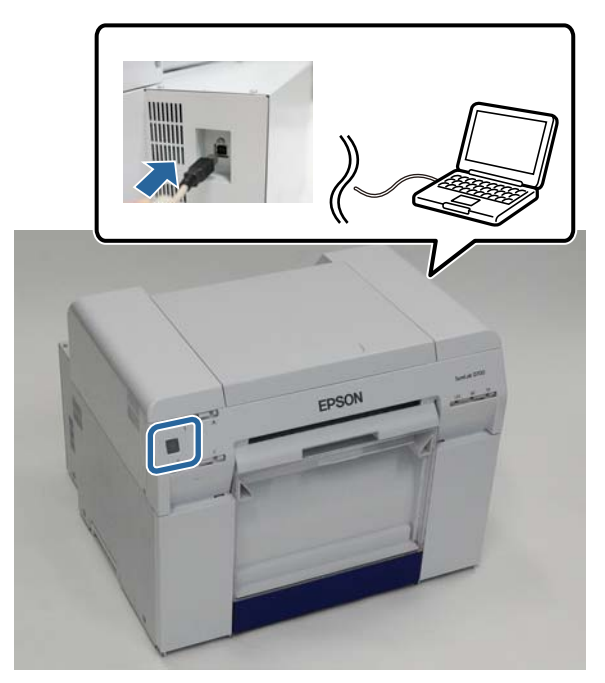

- B Introduzca el disco con el software y haga doble clic en el archivo Setup.exe en la carpeta **SystemApplication Windows**.
- Siga las instrucciones que aparezcan en la pantalla para instalarlo.

Al finalizar la instalación del controlador de la impresora, actualice la información del papel (registre la información de un archivo de tipo de papel a la impresora).

D Inicie la herramienta de mantenimiento.

Haga clic en **Start (Inicio)** - **All Programs (Todos los programas)** - **EPSON** - **EPSON SL-D800 Series** - **SL Printer Maintenance Tool Admin**.

E Haga clic en **System Environment Settings (Configuración del entorno del sistema)**.

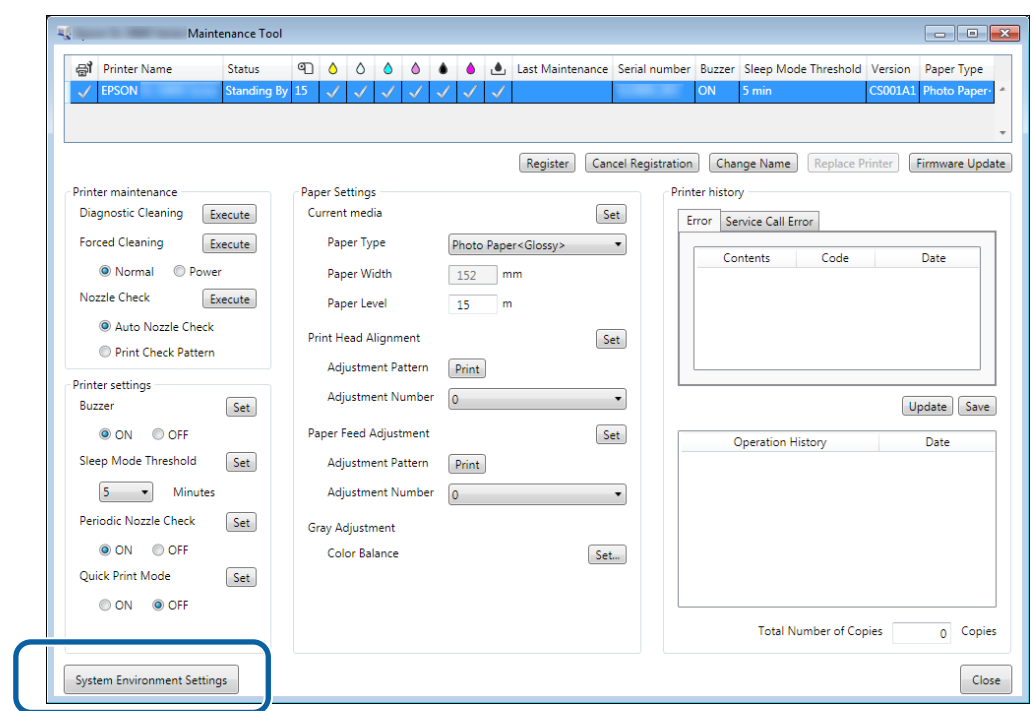

Se visualizará la pantalla **System Environment Settings (Configuración del entorno del sistema)**.

System Environment Settings Folder settings Print Data Temporary Storage Folder C:\ProgramData\EPSON\ **IDriverlob**  $\mathsf{Select}_m$ Paper Settings  $\mathbf{ID}_i$ SEC 1.0.0 Use Paper Type Reading Paper Type File [Select...] Co Save Ver.1.0.0.26522  $OK$ Cancel

F Haga clic en Select... (Seleccionar...) en Reading Paper Type File (Lectura de archivo para Tipo de papel).

Se visualizará la pantalla de selección de archivo.

G Seleccione un archivo de tipo de papel y haga clic en **Open (Abrir)**.

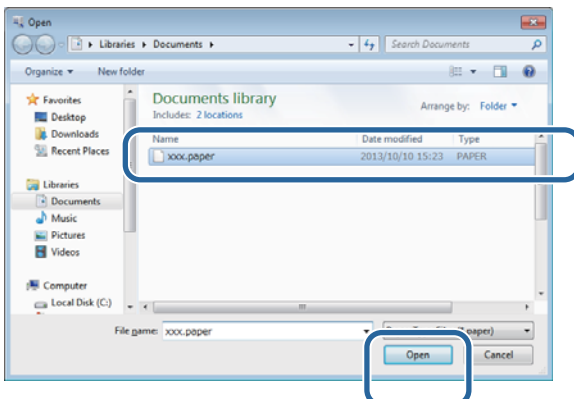

Se mostrará el ID del archivo de tipo de papel seleccionado.

### c*Importante:*

Asegúrese de seleccionar un archivo de tipo de papel.

#### *Nota:*

Si necesita información sobre cómo adquirir archivos de tipo de papel, póngase en contacto con su distribuidor local.

Compruebe que la impresora esté conectada y encendida.

Si hay más de una impresora conectada, revíselas a todas.

#### c*Importante:*

No imprima mientras se actualiza la información del papel.

I Seleccione el papel que desea utilizar en **Paper Settings (Configuración del papel)** - **ID (Identificación)**.

Puede seleccionar hasta siete tipos de papel.

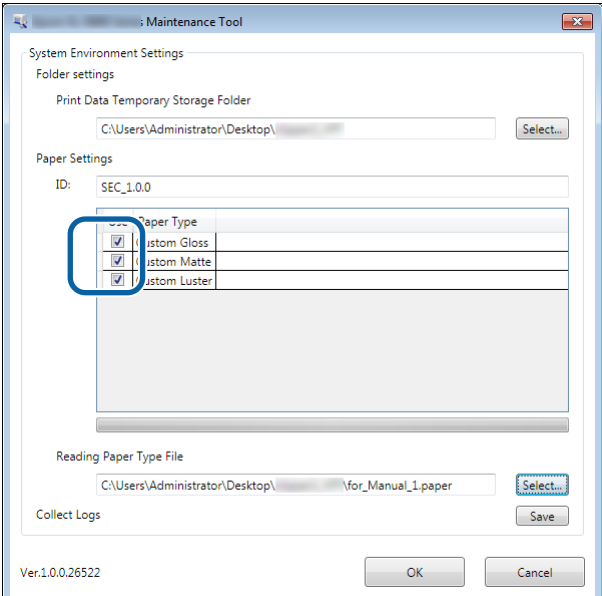

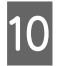

## 10 Haga clic en **OK** (Aceptar).

Necesita reiniciar el ordenador. El ordenador puede reiniciarse automáticamente.

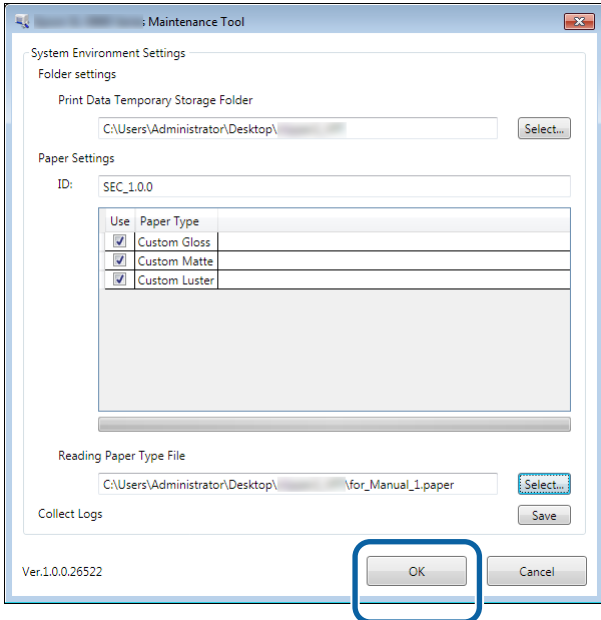

<span id="page-9-0"></span>La herramienta de mantenimiento se instala junto con el controlador de la impresora.

### c*Importante:*

- ❏ Debe iniciar sesión como un usuario con derechos de administrador.
- ❏ Si se solicita una contraseña o confirmación del Administrador, introduzca la contraseña y continúe con la operación.
- ❏ Actualice la información del papel cuando instale el controlador de la impresora.

A Apague la impresora y conéctela a un ordenador usando un cable USB.

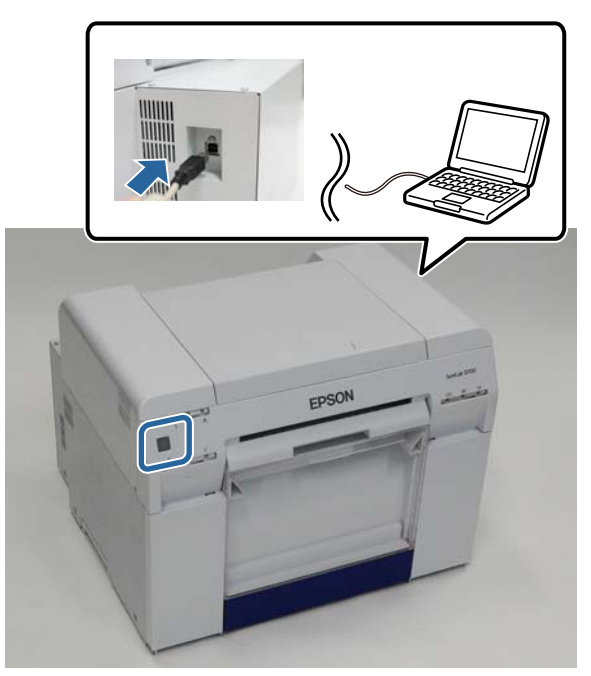

- B Introduzca el disco con el software y haga doble clic en el archivo SL Printer Setup.dmg en la carpeta **SystemApplication** - **Mac OS X**.
- Cuando se muestre la pantalla, haga doble clic en SL Printer Setup.app.

Siga las instrucciones que aparezcan en la pantalla para instalarlo.

D Cuando se muestre la siguiente pantalla, haga clic en **Update the Paper Information (Actualizar los datos de papel.)** - **Select... (Seleccionar...)** y, a continuación, seleccione el archivo de tipo de papel.

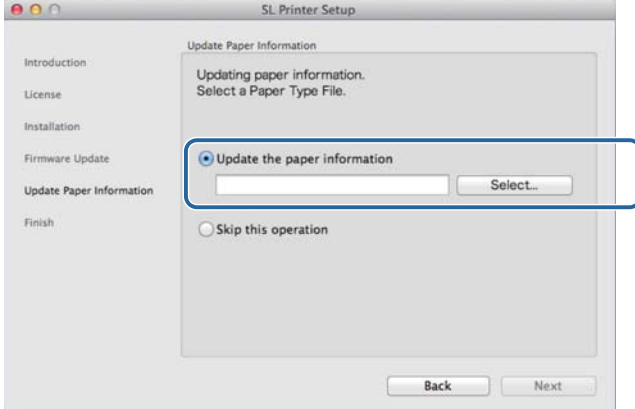

#### *Nota:*

Si necesita información sobre cómo adquirir archivos de tipo de papel, póngase en contacto con su distribuidor local.

E Cuando aparezca la siguiente pantalla, seleccione el papel que desea usar y luego haga clic en **Next (Siguiente)**.

Siga las instrucciones que aparezcan en la pantalla para completar la instalación.

 $\overline{1}$ 

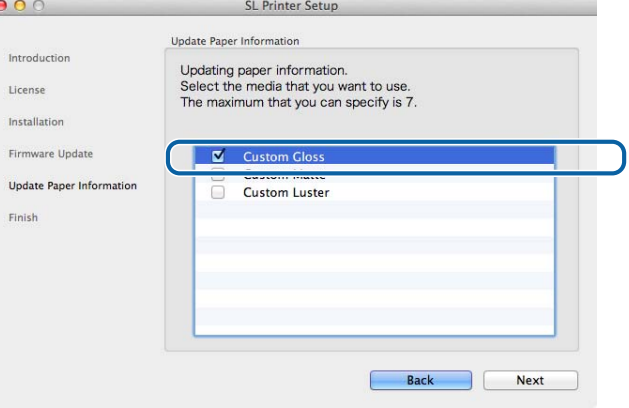

## <span id="page-11-0"></span>**Funciones del controlador de la impresora**

El controlador de la impresora coordina las instrucciones de impresión que la impresora recibe de otras aplicaciones.

Se describen a continuación las principales funciones del controlador de la impresora.

- ❏ Convierte los datos de impresión recibidos de las aplicaciones en datos imprimibles y los envía a la impresora.
- ❏ Establece las condiciones de impresión como el tipo y el tamaño del papel en la pantalla de ajustes del controlador de la impresora.
- ❏ Únicamente en Windows:

Inicie la herramienta de mantenimiento en el modo de operador y después realice desde el ordenador operaciones de ajuste y mantenimiento tales como comprobar el estado de la impresora, realizar la configuración del papel, limpiar cabezales, etc.

U "Manual de funcionamiento de la herramienta de mantenimiento"

## <span id="page-12-0"></span>**Pantalla de ajustes (Windows)**

### **Pantalla Main (Principal)**

En la pantalla **Main (Principal)**, puede configurar los elementos necesarios y la calidad de impresión para imprimir correctamente.

Para obtener más información sobre cómo acceder a la pantalla **Main (Principal)** del controlador de la impresora, consulte "Métodos básicos de impresión (Windows)".

U["Métodos básicos de impresión \(Windows\)" de la página 20](#page-19-0)

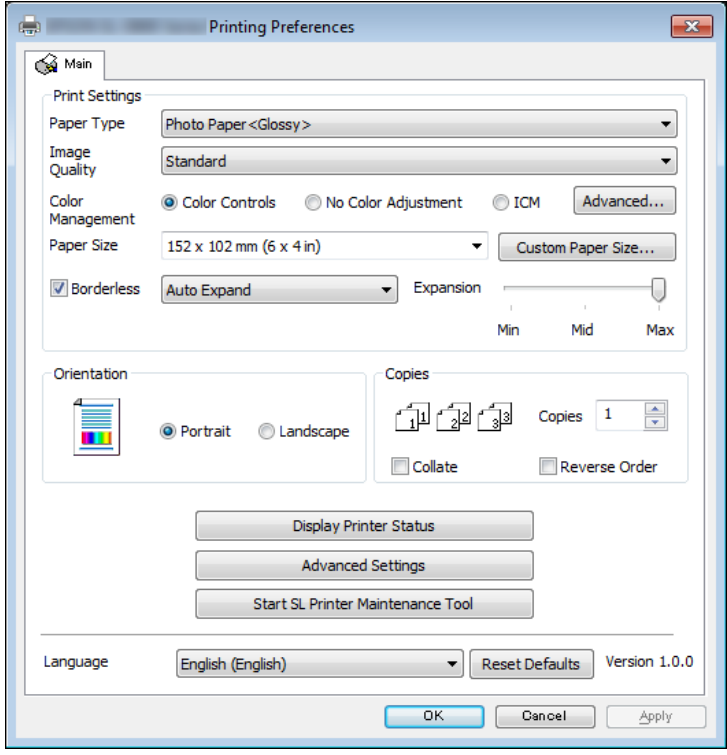

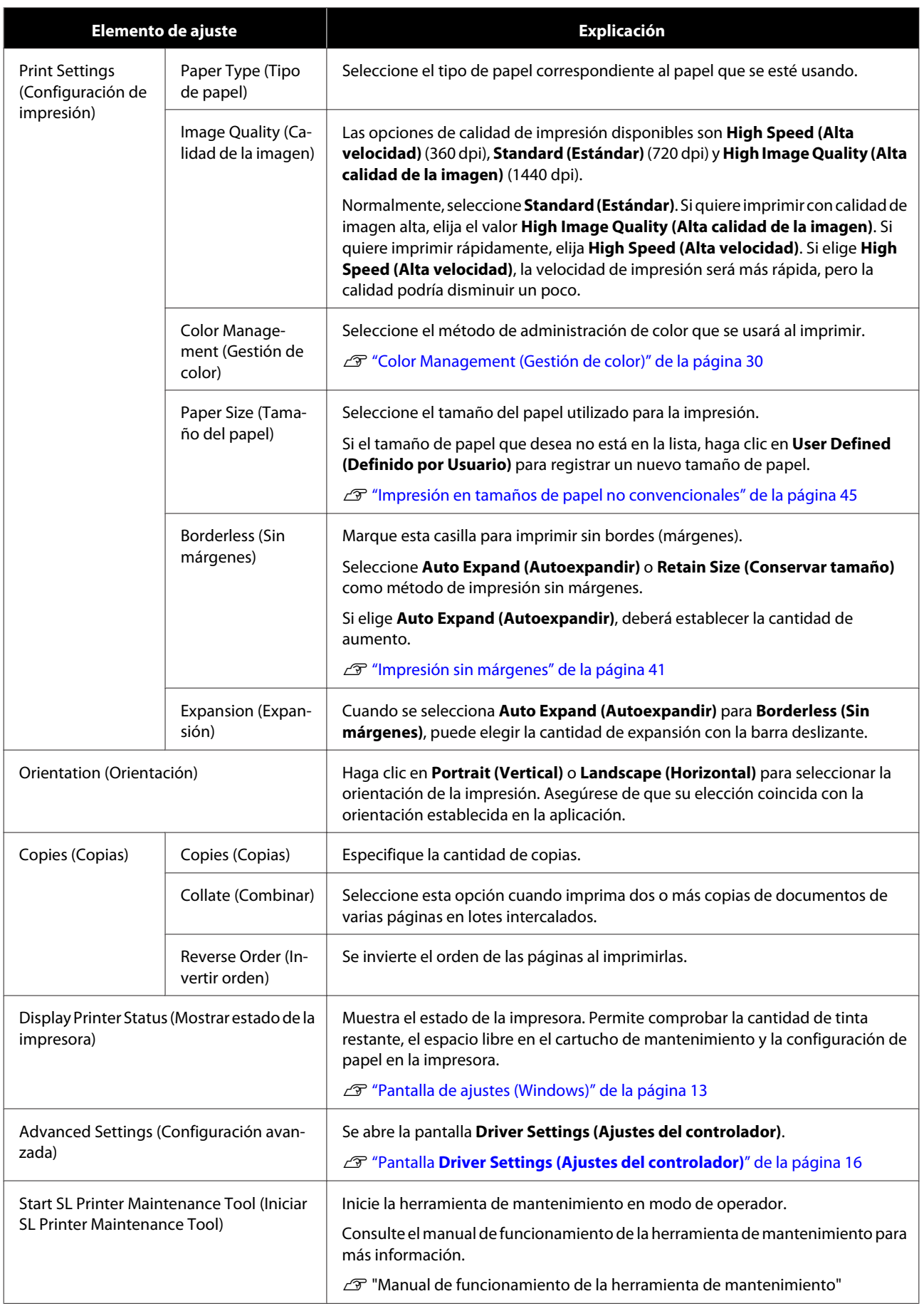

<span id="page-14-0"></span>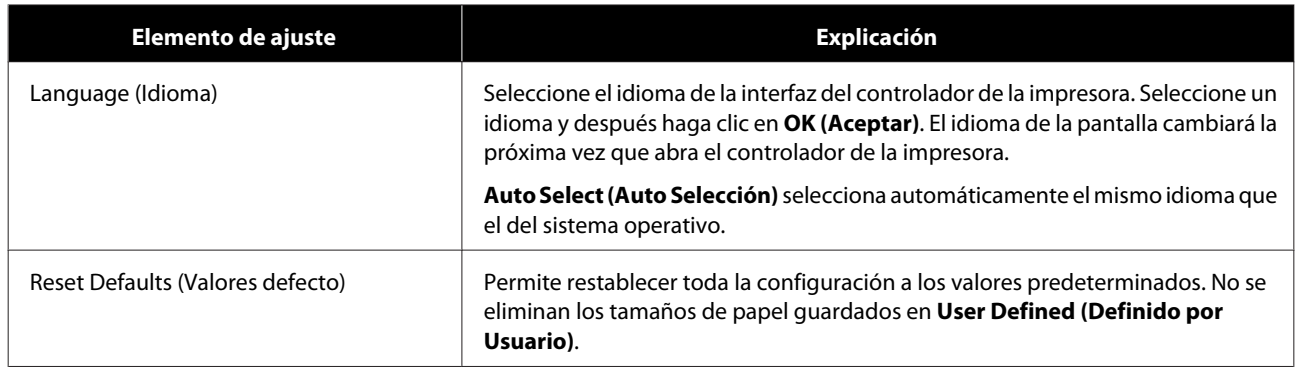

### **Pantalla Printer Window.**

En la pantalla **Main (Principal)**, haga clic en **Display Printer Status (Mostrar estado de la impresora)** para ir a la pantalla **Printer Window** screen.

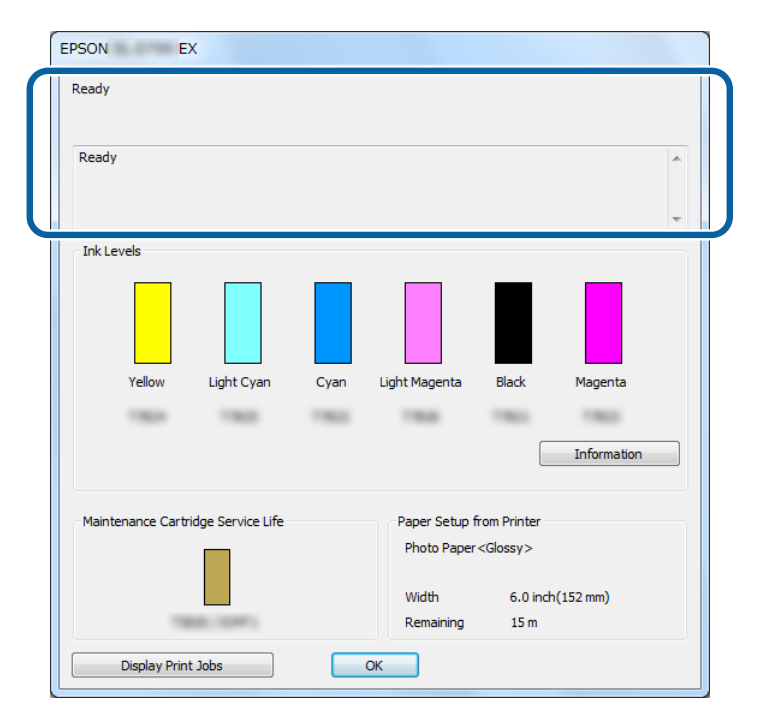

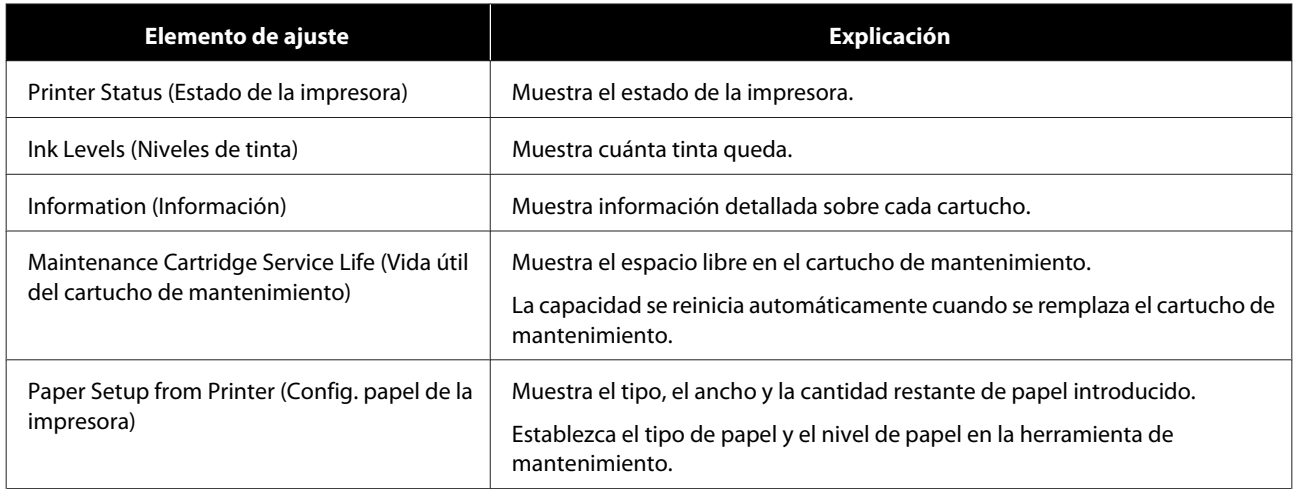

<span id="page-15-0"></span>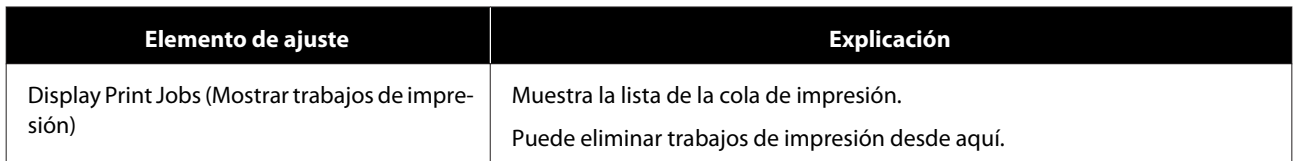

## **Pantalla Driver Settings (Ajustes del controlador)**

En la pantalla **Main (Principal)**, haga clic en **Advanced Settings (Configuración avanzada)** para ir a la pantalla **Driver Settings (Ajustes del controlador)**.

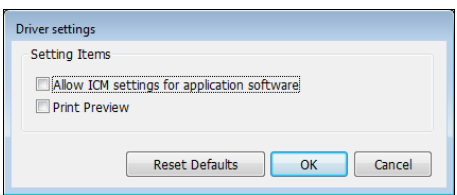

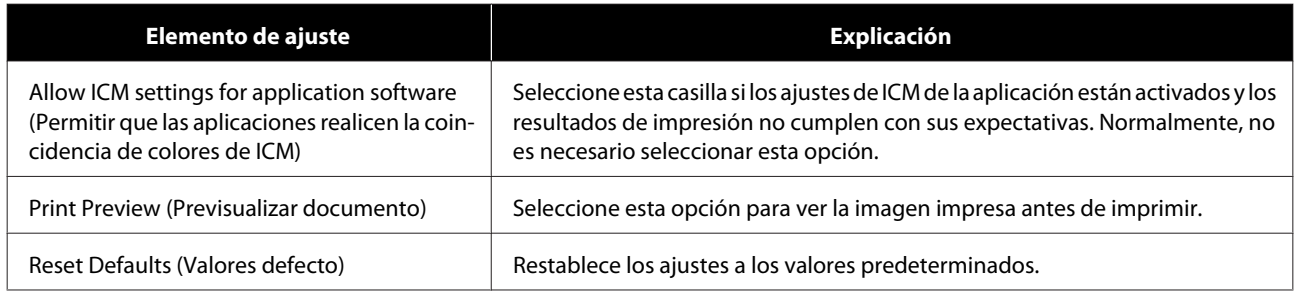

## <span id="page-16-0"></span>**Pantalla de ajustes (Mac)**

### **Pantalla Page Setup (Ajustar página)**

En la pantalla **Page Setup (Ajustar página)** puede establecer el tamaño y la orientación de papel.

Para obtener más información sobre cómo acceder a la pantalla **Page Setup (Ajustar página)** del controlador de la impresora, consulte "Métodos básicos de impresión (Mac)".

### U["Métodos básicos de impresión \(Mac\)" de la página 25](#page-24-0)

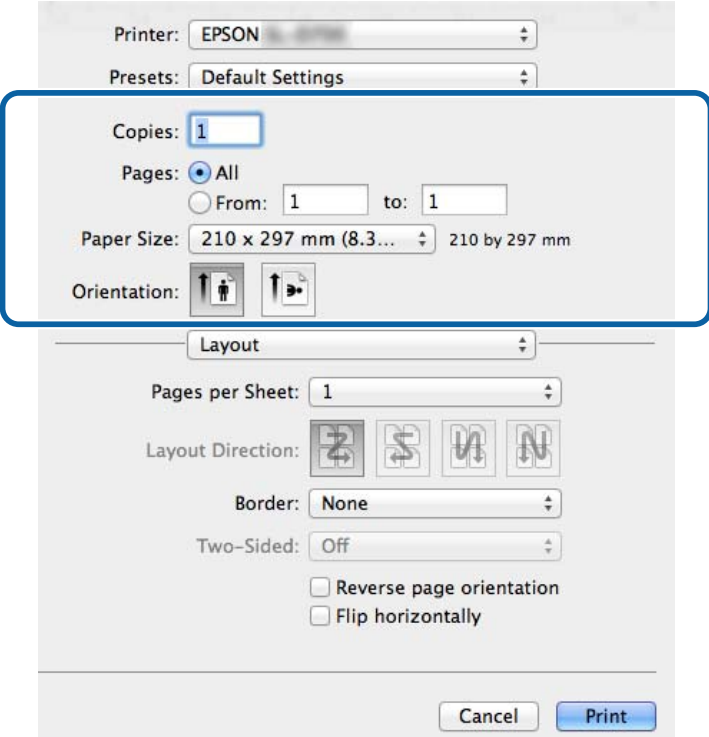

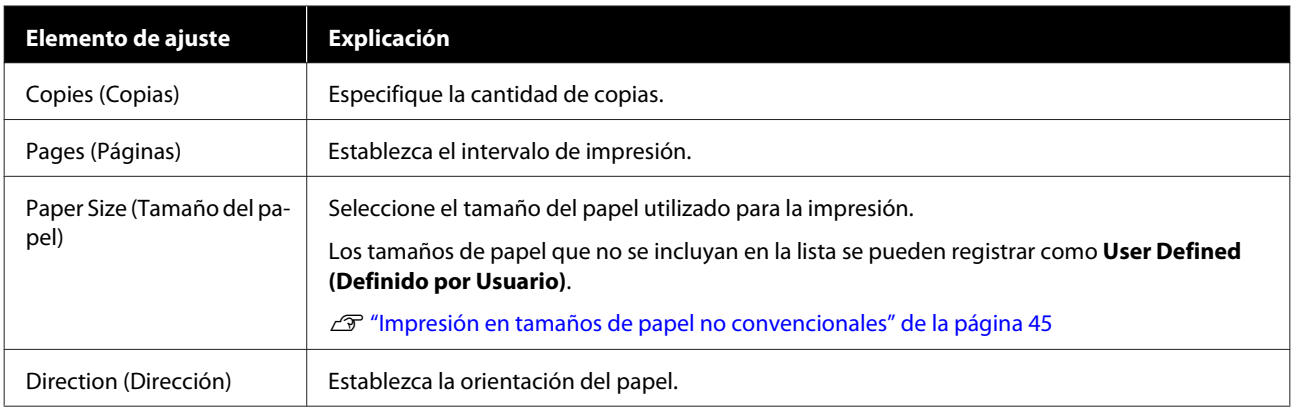

## <span id="page-17-0"></span>**Pantalla Ajuste de color.**

Seleccione **Color Matching (Coincidencia de colores)** en la lista para establecer ColorSync para el sistema de administración de color instalado en su Mac.

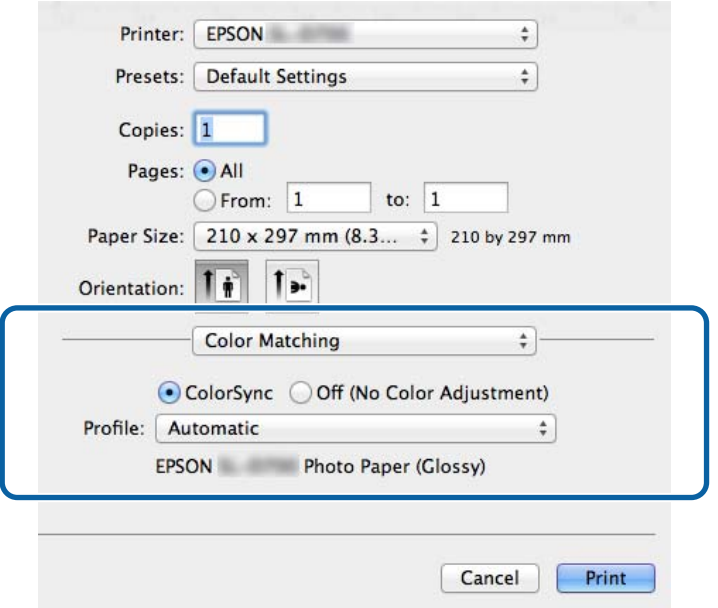

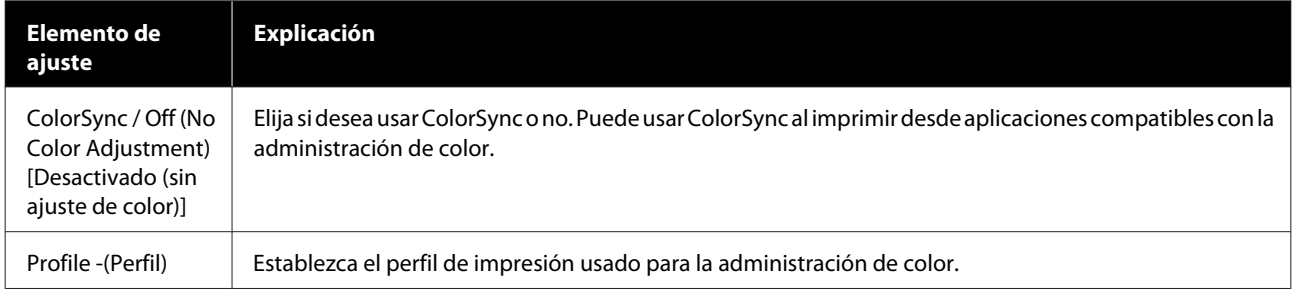

### <span id="page-18-0"></span>**Pantalla Print Settings (Ajustes Impresión)**

Cuando seleccione **Print Settings (Ajustes Impresión)** en la lista, podrá establecer el paper type (Tipo de papel) y la image quality (Calidad de la imagen).

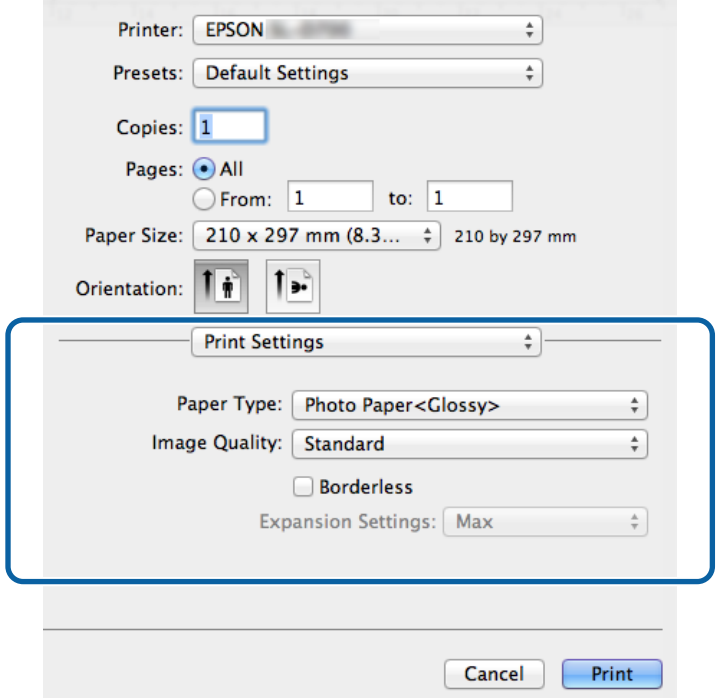

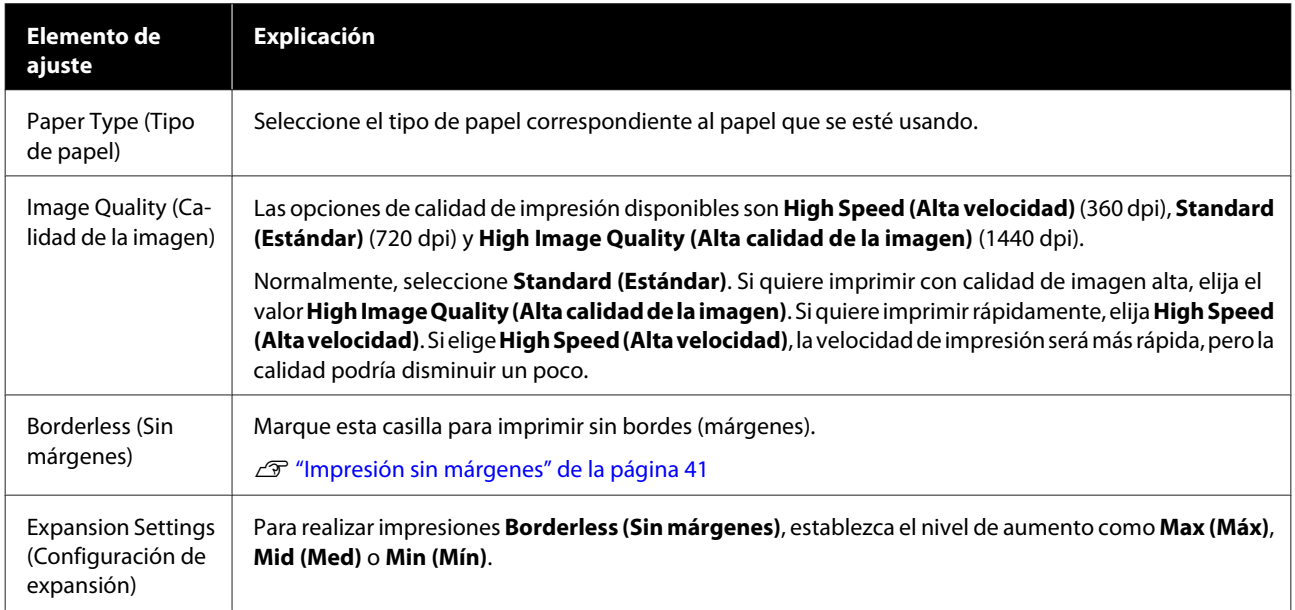

## <span id="page-19-0"></span>**Impresión desde PhotoShop**

Esta sección usa Adobe Photoshop CS6 como ejemplo de datos de imagen de impresión en el ordenador.

Las operaciones pueden variar según el software de la aplicación en cuestión. Para obtener más información, consulte la documentación suministrada con el software de la aplicación.

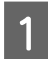

Inicie Adobe Photoshop CS6 y abra una imagen.

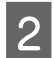

B Haga clic en **Image Size (Tamaño de imagen)** desde el menú **Image (Imagen)** para visualizar la pantalla **Image Size (Tamaño de imagen)**.

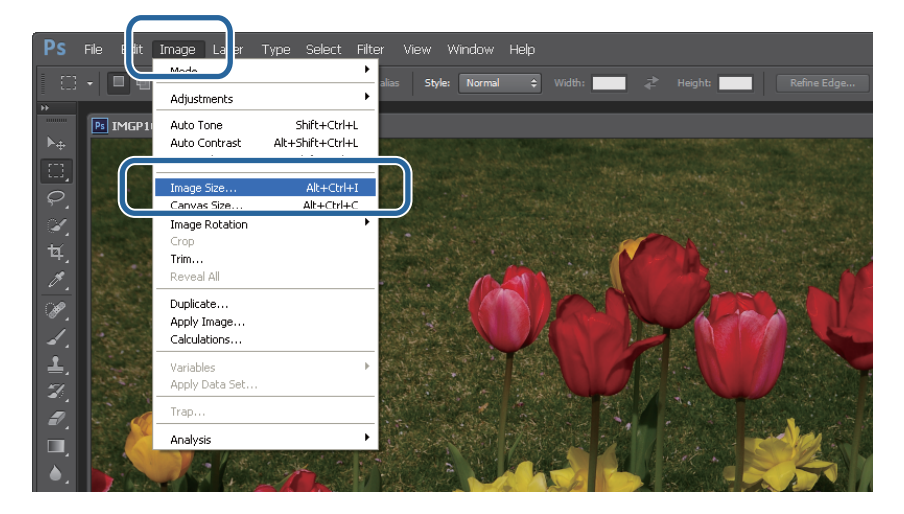

C Establezca el tamaño y la resolución de la imagen.

Seleccione **Constrain Proportions (Restringir proporciones)** y haga coincidir los ajustes de **Width (Ancho)** o **Height (Altura)** con el tamaño del papel.

Establezca la **Resolution (Resolución)**. En este ejemplo, elegimos 360 píxeles por pulgada.

Cuando haya realizado todos los ajustes de configuración, haga clic en **OK (Aceptar)**.

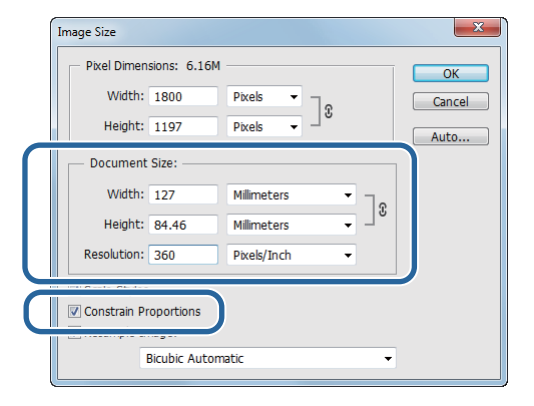

#### *Nota:*

Puede crear impresiones nítidas estableciendo *Resolution (Resolución)* de modo que la resolución de *Image Quality (Calidad de la imagen)* de la impresora sea un múltiplo de este ajuste.

Recomendamos establecer múltiplos de 180 píxeles por pulgada porque el ajuste de *Image Quality (Calidad de la imagen)* puede ser *High Speed (Alta velocidad)* (360 dpi), *Standard (Estándar)* (720 dpi) o *High Image Quality (Alta calidad de la imagen)* (1440 dpi).

D Haga clic en **Print (Imprimir)** desde el menú **File (Archivo)** para visualizar la pantalla **Print Settings (Configuración de impresión)**.

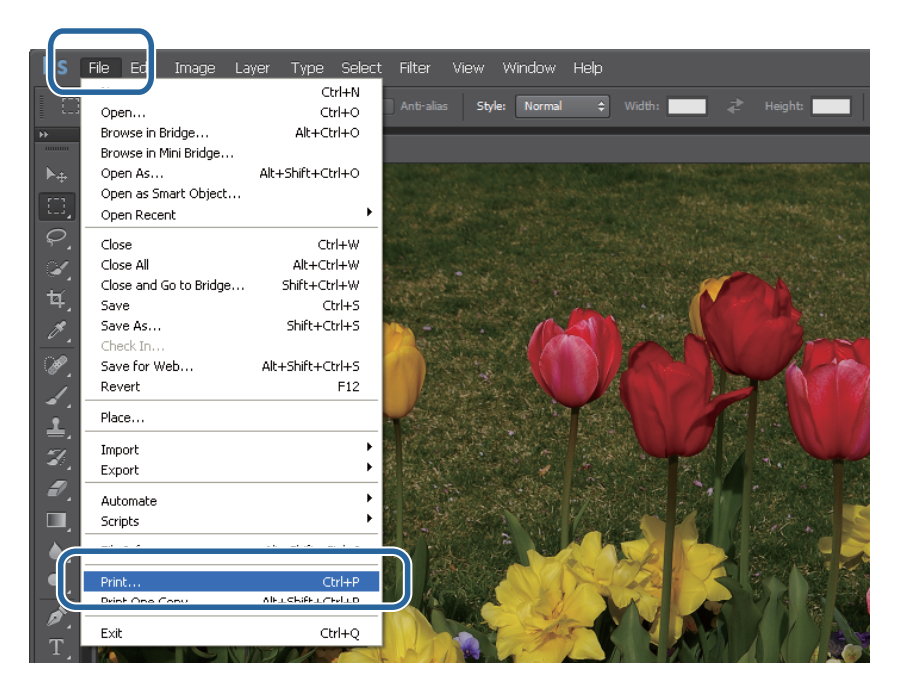

E Seleccione esta impresora desde **Printer (Impresora)** en la pantalla **Main (Principal)** y después haga clic en **Print Settings (Configuración de impresión)**.

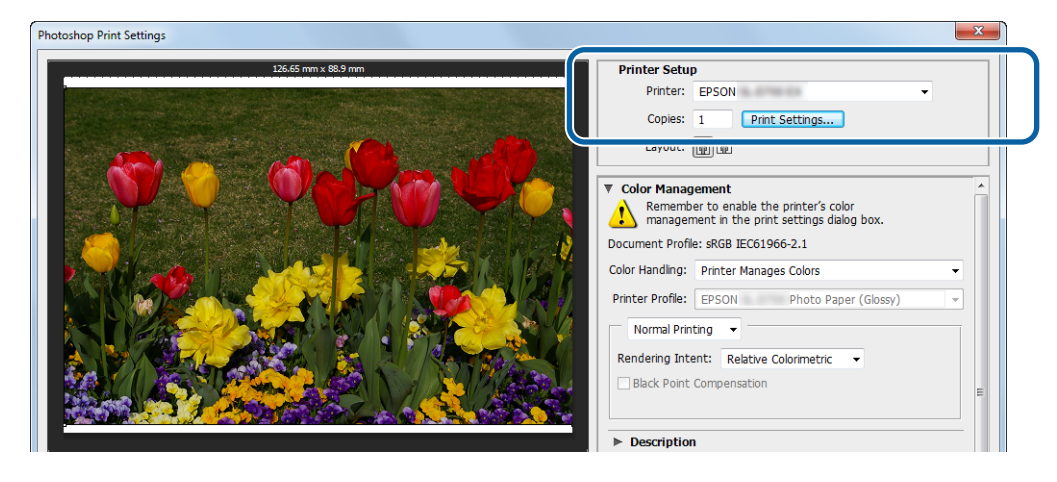

**F** Realice los ajustes necesarios.

**Paper Type (Tipo de papel)**: especifique el papel utilizado.

**Image Quality (Calidad de la imagen)**: normalmente, seleccione **Standard (Estándar)**. Si quiere imprimir con calidad de imagen alta, elija el valor **High Image Quality (Alta calidad de la imagen)**. Si quiere imprimir rápidamente, elija **High Speed (Alta velocidad)**.

**Paper Size (Tamaño del papel)**: especifique el tamaño del papel usado para imprimir. Asegúrese de establecer el mismo tamaño de imagen que en el paso 3.

U["Pantalla de ajustes \(Windows\)" de la página 13](#page-12-0)

Cuando haya realizado todos los ajustes de configuración, haga clic en **OK (Aceptar)**.

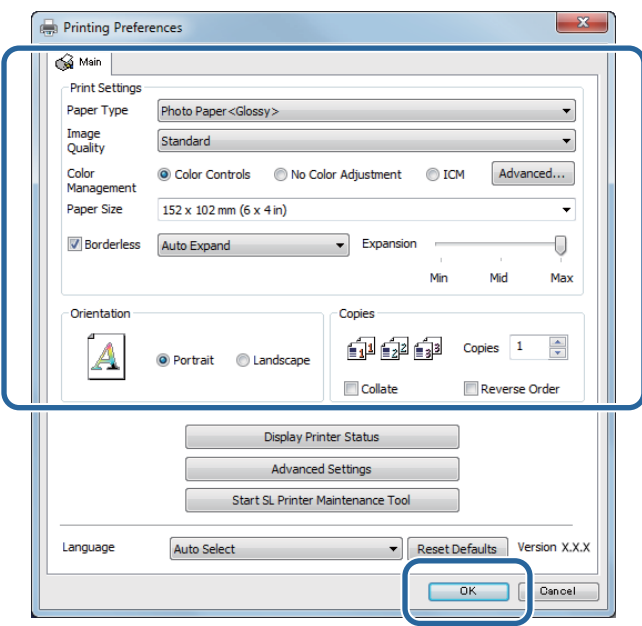

Establezca cada elemento, como administración de color y posición de impresión, mientras comprueba la imagen que se muestra en la pantalla **Print Settings (Configuración de impresión)**.

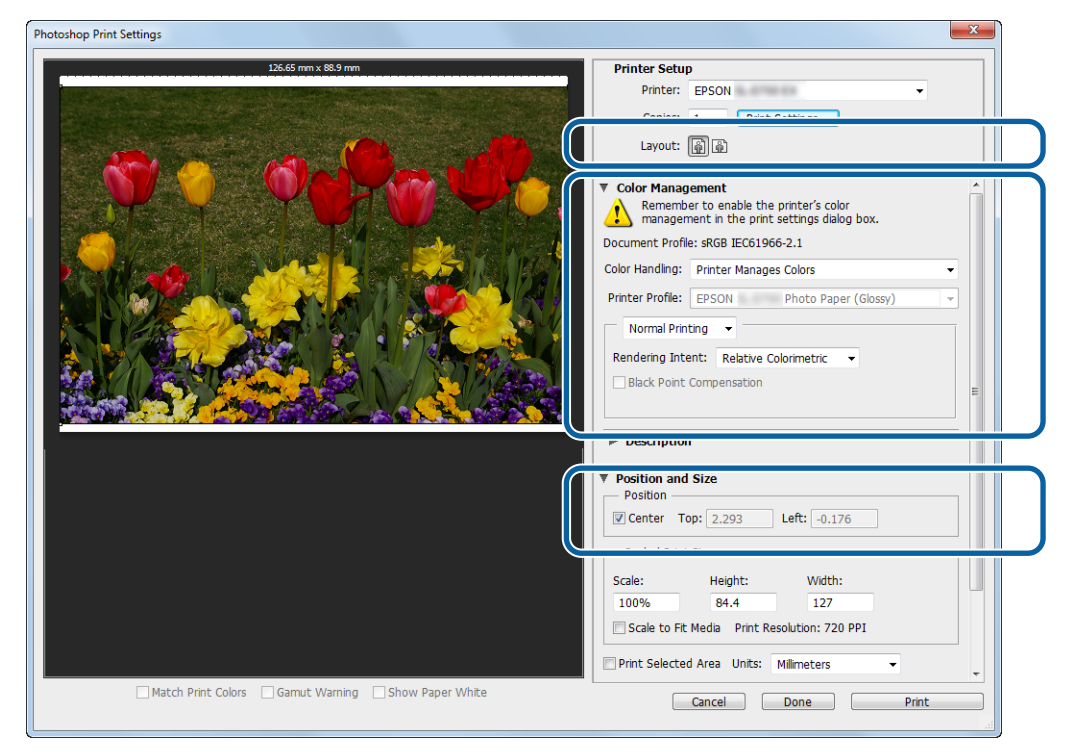

#### *Nota:*

❏ Cuando la opción *Color Management (Color)* del controlador de la impresora esté establecido en *Color Controls (Ajuste Color)* (predeterminado), seleccione *Document (Documento)* en *Color Management (Color)* y *Printer Manages Colors (La impresora gestiona los colores)* en *Color Handling (Administración de color)*.

U["Color Management \(Gestión de color\)" de la página 30](#page-29-0)

❏ Al realizar una administración de color detallada usando las funciones de PhotoShop, haga coincidir las condiciones de *Color Management (Color)* con estos ajustes. Consulte la documentación suministrada con PhotoShop para obtener más información sobre esta función. U["Color Management \(Gestión de color\)" de la página 30](#page-29-0)

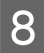

### **18** Haga clic en **Print (Imprimir)**.

#### *Nota:*

Si el tamaño de la imagen es más grande que el tamaño de la impresión, aparecerá la siguiente pantalla.

Haga clic en *Proceed (Proceder)*. Si hace clic en *Cancel (Cancelar)*, se cancelará la impresión y volverá a la pantalla de la aplicación.

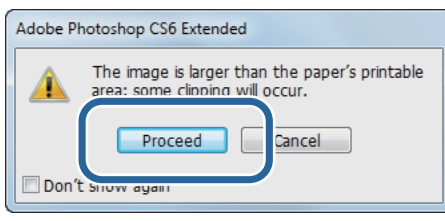

I Seleccione esta impresora y después haga clic en **Print (Imprimir)**.

Se envían los datos de la impresión a la impresora.

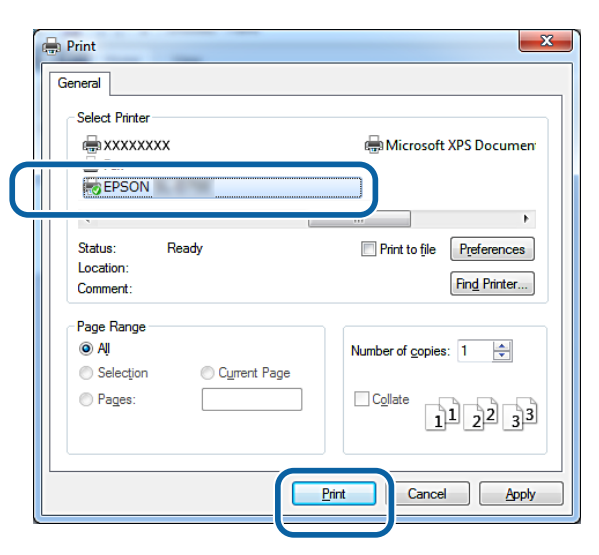

#### *Nota:*

Dependiendo de la aplicación, esta pantalla podría no aparecer. Después de realizar el paso 8, se envían los datos de impresión a la impresora.

Con esto, finaliza esta sección.

## <span id="page-23-0"></span>**Cancelación de la impresión**

Esta sección explica cómo cancelar la impresión.

Puede cancelar la impresión desde el ordenador durante el envío de datos.

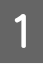

A Haga clic con el botón derecho en **SL-D800 Series Print Manager (Administrador de impresión de la serie SL-D800)** en la barra de tareas.

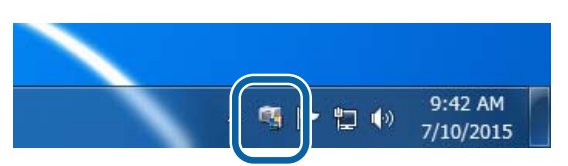

B Haga clic en **Display Print Jobs (Mostrar trabajos de impresión)**.

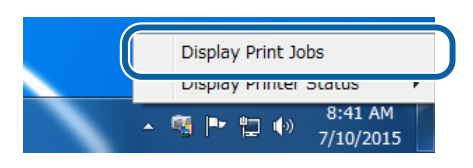

C Seleccione la impresora que esté utilizando, elija los datos de impresión que desea cancelar y, a continuación, haga clic en **Cancel Selected Document (Cancelar documento seleccionado)**.

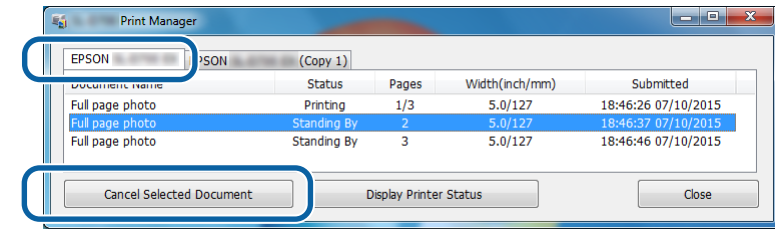

#### *Nota:*

No se pueden eliminar datos de impresión que ya se hayan enviado a la impresora.

Con esto, finaliza esta sección.

## <span id="page-24-0"></span>**Impresión desde PhotoShop**

Esta sección usa Adobe Photoshop CS6 como ejemplo de datos de imagen de impresión en el ordenador.

Las operaciones pueden variar según el software de la aplicación en cuestión. Para obtener más información, consulte la documentación suministrada con el software de la aplicación.

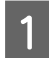

Inicie Adobe Photoshop CS6 y abra una imagen.

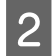

B Haga clic en **Image Size (Tamaño de imagen)** desde el menú **Image (Imagen)** para visualizar la pantalla **Image Size (Tamaño de imagen)**.

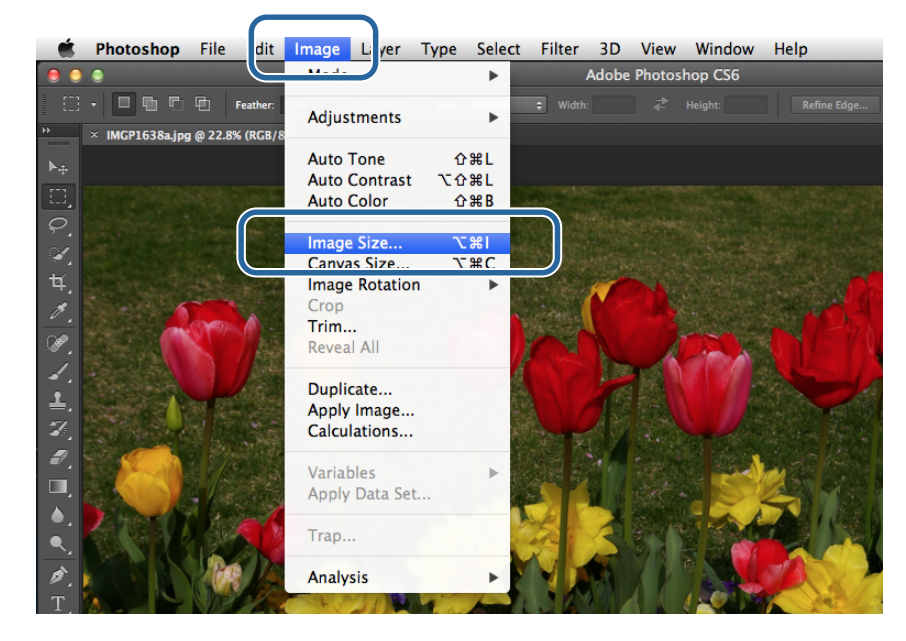

C Establezca el tamaño y la resolución de la imagen.

Seleccione **Constrain Proportions (Restringir proporciones)** y haga coincidir los ajustes de **Width (Ancho)** o **Height (Altura)** con el tamaño del papel.

Establezca la **Resolution (Resolución)**. En este ejemplo, elegimos 360 píxeles por pulgada.

Cuando haya realizado todos los ajustes de configuración, haga clic en **OK (Aceptar)**.

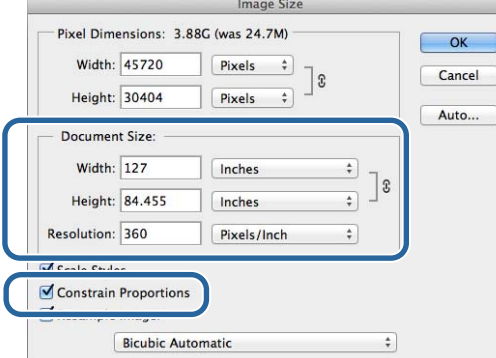

#### *Nota:*

Puede crear impresiones nítidas estableciendo *Resolution (Resolución)* en un múltiplo de la resolución de *Image Quality (Calidad de la imagen)* de la impresora.

Recomendamos establecer múltiplos de 180 píxeles por pulgada porque el ajuste de *Image Quality (Calidad de la imagen)* puede ser *High Speed (Alta velocidad)* (360 dpi), *Standard (Estándar)* (720 dpi) o *High Image Quality (Alta calidad de la imagen)* (1440 dpi).

D Haga clic en **Print (Imprimir)** desde el menú **File (Archivo)** para visualizar la pantalla **Print Settings (Configuración de impresión)**.

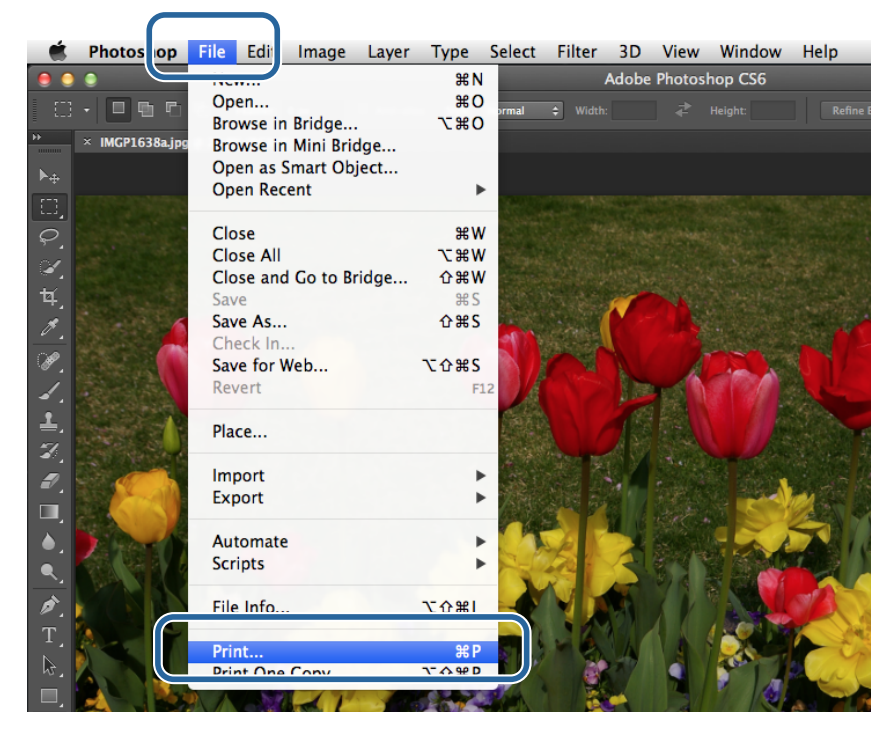

E Seleccione esta impresora desde **Printer (Impresora)** en la pantalla **Main (Principal)** y después haga clic en **Print Settings (Configuración de impresión)**.

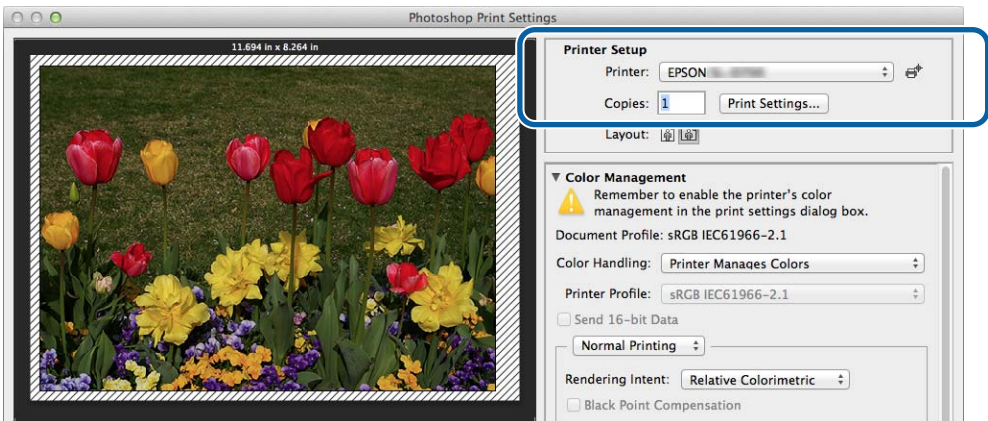

**6** Realice los ajustes necesarios.

**Paper Size (Tamaño del papel)**: especifique el tamaño del papel usado para imprimir. Asegúrese de establecer el mismo tamaño de imagen que en el paso 3.

**Paper Type (Tipo de papel)**: especifique el papel utilizado.

**Image Quality (Calidad de la imagen)**: normalmente, seleccione **Standard (Estándar)**. Si quiere imprimir con calidad de imagen alta, elija el valor **High Image Quality (Alta calidad de la imagen)**. Si quiere imprimir rápidamente, elija **High Speed (Alta velocidad)**.

U["Pantalla de ajustes \(Mac\)" de la página 17](#page-16-0)

**County** 

Cuando haya realizado todos los ajustes de configuración, haga clic en **Print (Imprimir)**.

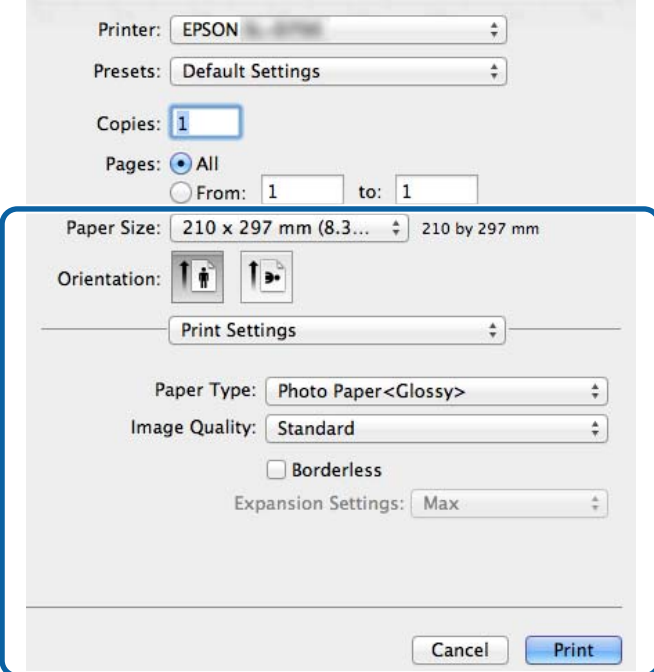

G Establezca cada elemento, como administración de color y posición de impresión, mientras comprueba la imagen que se muestra en la pantalla **Print Settings (Configuración de impresión)**.

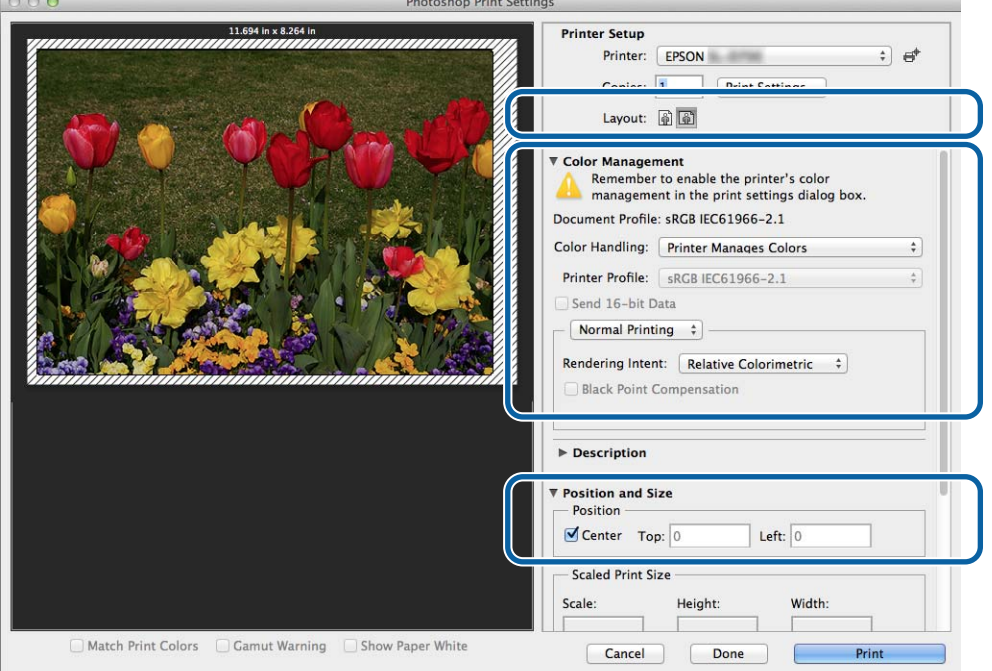

#### *Nota:*

Al realizar una administración de color detallada usando las funciones de PhotoShopPhotoShop, haga coincidir las condiciones de *Color Management (Color)* con estos ajustes. Consulte la documentación suministrada con PhotoShop para obtener más información sobre esta función.

U["Color Management \(Gestión de color\)" de la página 30](#page-29-0)

### **8** Haga clic en **Print (Imprimir)**.

### I Seleccione esta impresora y después haga clic en **Print (Imprimir)**.

Se envían los datos de la impresión a la impresora.

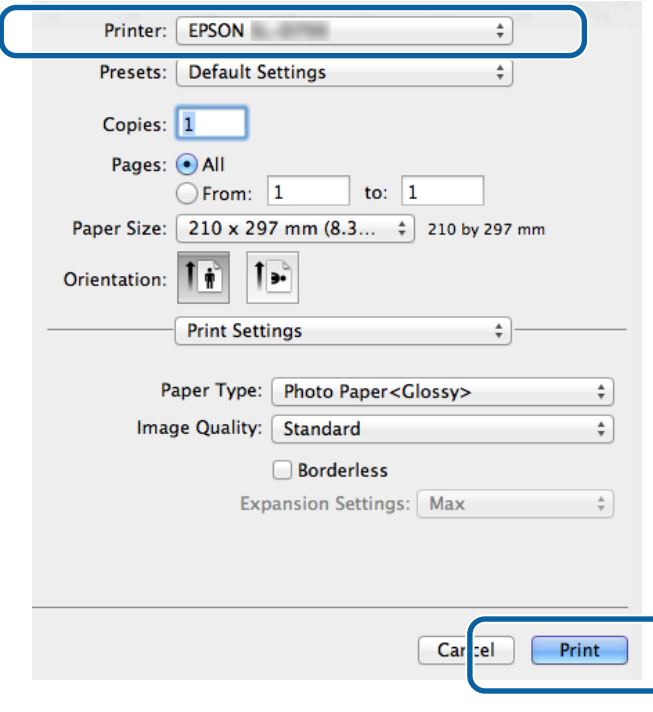

### *Nota:*

Dependiendo de la aplicación, esta pantalla podría no aparecer. Después de realizar el paso 8, se envían los datos de impresión a la impresora.

Con esto, finaliza esta sección.

## <span id="page-28-0"></span>**Cancelación de la impresión**

Esta sección explica cómo cancelar la impresión.

Puede cancelar la impresión desde el ordenador durante el envío de datos.

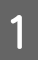

A Haga clic en el icono de impresora en el Dock.

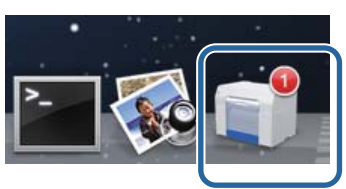

B Seleccione el trabajo que quiera cancelar y haga clic en **X** (o **Eliminar**).

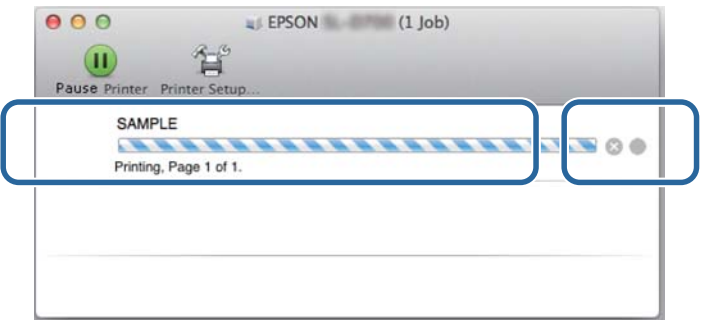

*Nota:* No se pueden eliminar datos de impresión que ya se hayan enviado a la impresora.

Con esto, finaliza esta sección.

## <span id="page-29-0"></span>**Color Management (Gestión de color)**

### **Configuración de administración de color**

Puede administrar colores usando el controlador de la impresora de las siguientes tres maneras.

Seleccione el mejor método de acuerdo con la aplicación que esté utilizando, el sistema operativo, la finalidad de la impresión, etc.

### **Configuración manual de colores (únicamente en Windows)**

Establezca manualmente el espaciado y el tono de color usados para imprimir. Esto resulta útil si la aplicación no tiene una función de administración de color propia.

U["Configuración manual de colores \(únicamente en Windows\)" de la página 31](#page-30-0)

### **Administración de color desde la aplicación (sin administración de color)**

Este método se utiliza para imprimir desde aplicaciones compatibles con la administración de color. Los procesos de administración de color se realizan a través del sistema de administración de color de la aplicación. Esto es útil cuando desea obtener los mismos resultados de administración de color utilizando una aplicación común entre diferentes sistemas operativos.

U["Administración de color desde la aplicación \(sin administración de color\)" de la página 34](#page-33-0)

### **Administración de color desde el controlador de la impresora**

Realiza la administración de color usando el sistema de administración de color del sistema operativo. En Windows, se usa ICM y, en Mac, ColorSync. Esto es eficaz para la creación de resultados de impresión similares desde diferentes aplicaciones con el mismo sistema operativo. Sin embargo, también se necesita una aplicación compatible con la administración de color.

U["Administración de color desde el controlador de la impresora \(ICM\) \(Windows\)" de la página 36](#page-35-0)

 $\mathscr{D}$  ["Administración de color con el controlador de la impresora \(ColorSync\) \(Mac\)" de la página 38](#page-37-0)

### <span id="page-30-0"></span>**Configuración manual de colores (únicamente en Windows)**

Puede seleccionar el espaciado de color usado para la administración de color de sRGB o Adobe RGB. También puede ajustar manualmente los tonos de color mientras visualiza una vista previa de la imagen.

❏ sRGB: normalmente, seleccione sRGB.

❏ Adobe RGB: seleccione al imprimir datos con el espaciado de color de Adobe RGB.

Al seleccionar Color Controls (Ajuste Color), se puede ajustar el brillo, el contraste, la saturación, el balance de color, etc.

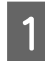

A Al utilizar aplicaciones que poseen una función de administración de color, especifique cómo ajustar los colores desde estas aplicaciones.

Al utilizar aplicaciones sin una función de administración de color, comience desde el paso 2.

En función del tipo de aplicación, ajuste la configuración siguiendo la tabla que aparece a continuación.

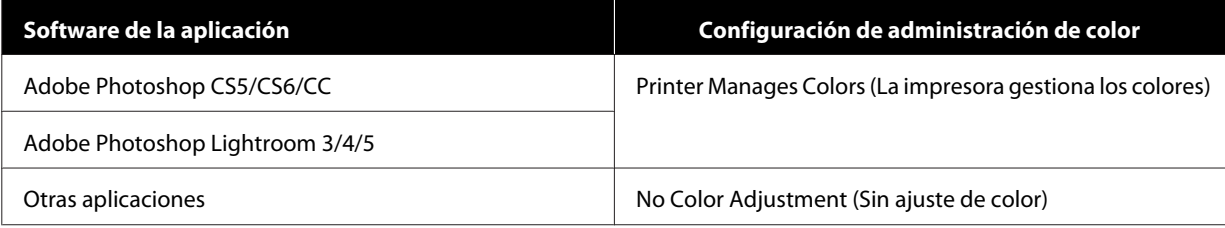

### **Ejemplo de Adobe Photoshop CS6**

Abra la pantalla **Print Settings (Configuración de impresión)**.

Seleccione **Standard Printing (Impresión estándar)** en **Color Management (Color)**. Seleccione **Printer Manages Colors (La impresora gestiona los colores)** en **Color Handling (Administración de color)**.

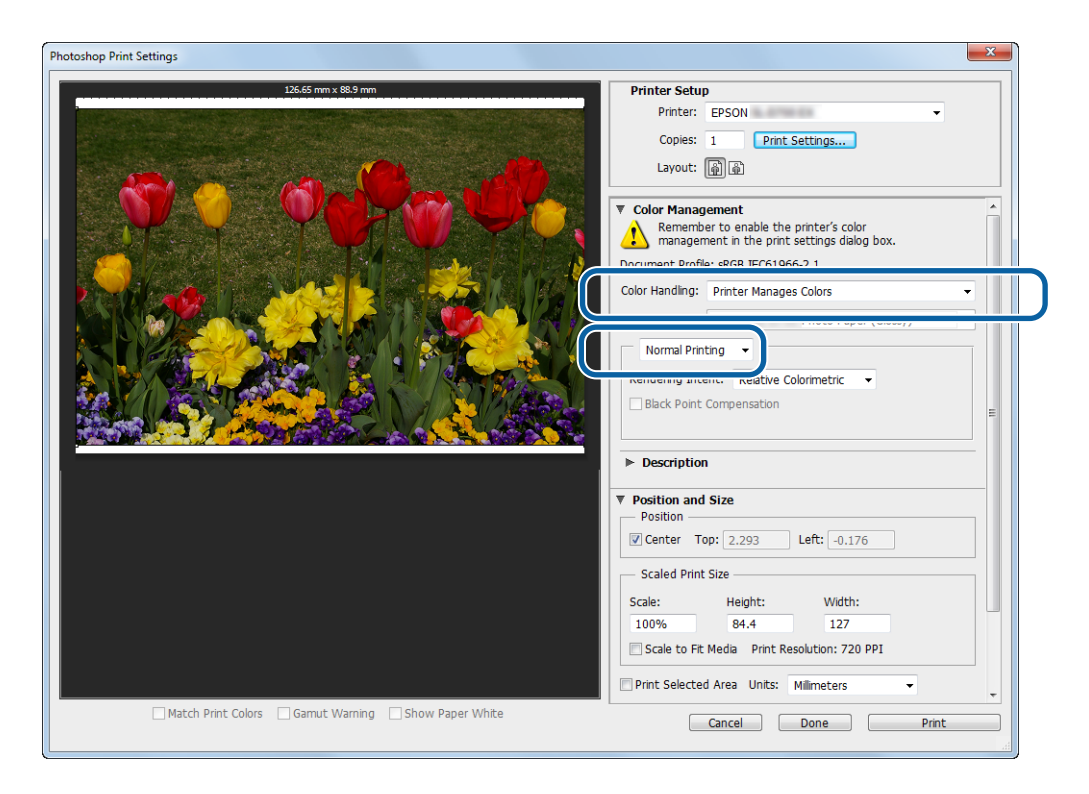

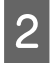

B Haga clic en **Print Settings (Configuración de impresión)** para visualizar la pantalla de configuración del controlador de la impresora.

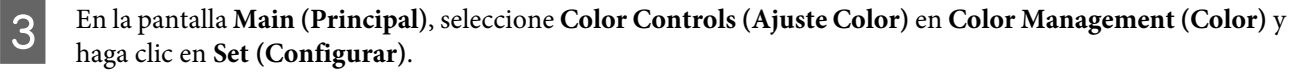

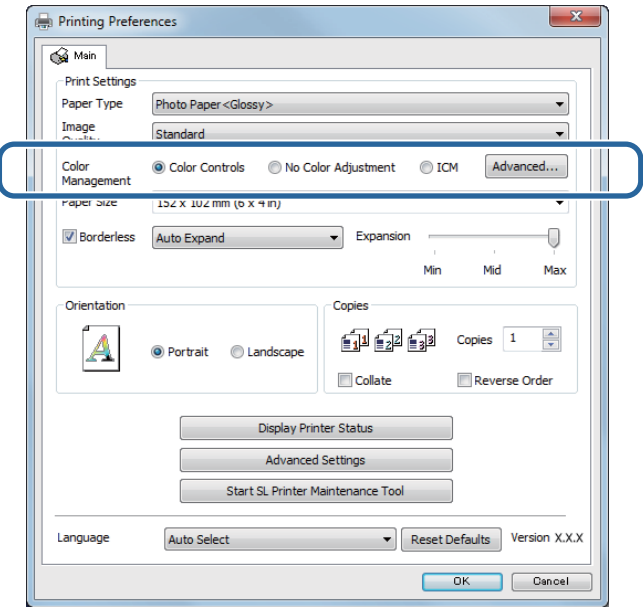

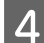

### **4** Seleccione **Mode** (**Modo**).

**sRGB**: administra los colores usando sRGB. Imprime en los tonos de color óptimos. Normalmente, debería seleccionarse esta opción.

**Adobe RGB**: administra los colores según el espaciado de color más amplio de Adobe RGB. Seleccione esta opción cuando imprima datos de imagen usando la información de espaciado de color de Adobe RGB.

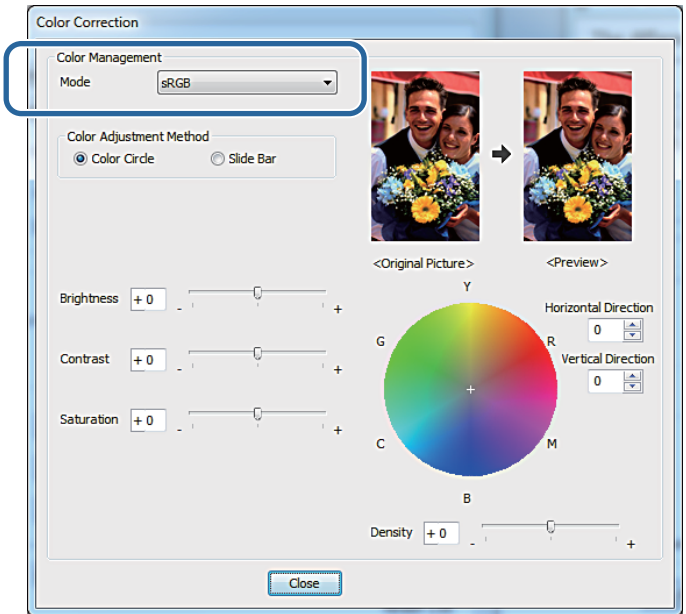

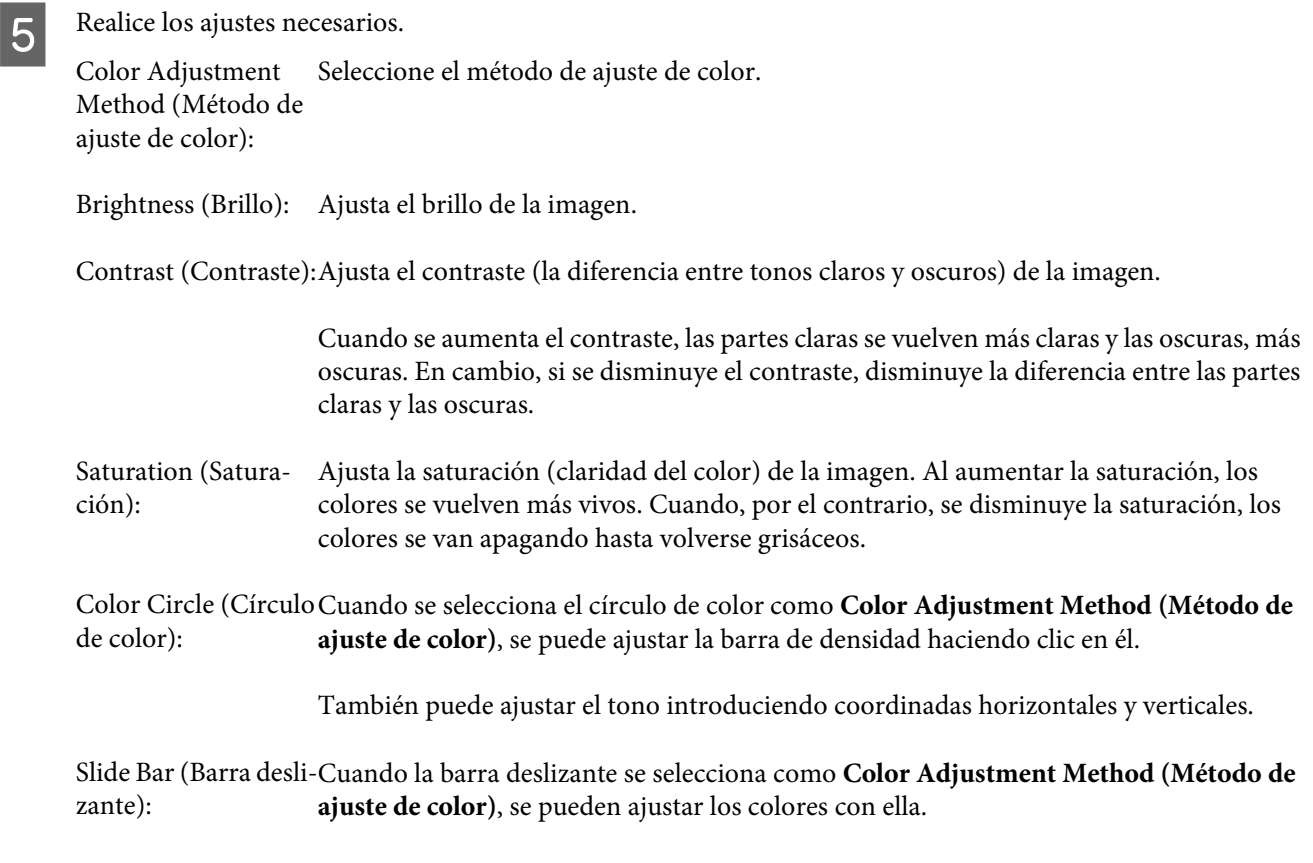

#### *Nota:*

Puede ajustar el valor de corrección mientras comprueba la imagen de muestra en la pantalla.

F De ser necesario, realice ajustes adicionales y luego proceda a imprimir.

Con esto, finaliza esta sección.

### <span id="page-33-0"></span>**Administración de color desde la aplicación (sin administración de color)**

Imprima usando aplicaciones con una función de administración de color. Active la configuración de administración de color en la aplicación y desactive la función de ajuste de color del controlador de la impresora.

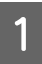

Efectúe la configuración de ajuste de color a través de la aplicación.

### **Ejemplo de Adobe Photoshop CS6**

Abra la pantalla **Print Settings (Configuración de impresión)**.

Seleccione **Standard Printing (Impresión estándar)** en **Color Management (Color)**. Seleccione **Photoshop Manages Colors (Photoshop gestiona los colores)** en **Color Handling (Administración de color)** y, a continuación, seleccione **Printer Profile (Perfil de impresora)** y **Matching Method (Método de coincidencia)**.

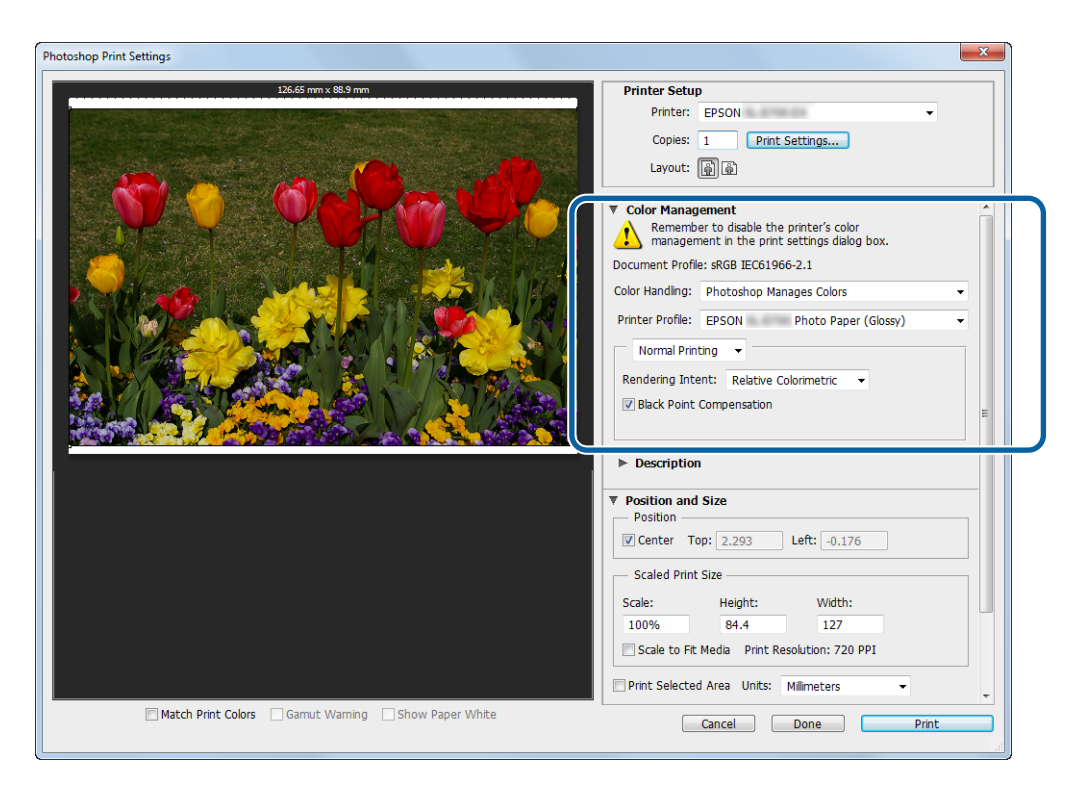

#### *Nota:*

Si no está utilizando un perfil de impresora original, seleccione un perfil para cada tipo de papel desde el menú desplegable Printer profile (Perfil de impresora).

B Haga clic en **Print Settings (Configuración de impresión)** para visualizar la pantalla de configuración del controlador de la impresora.

B Desactive la administración de color.

Windows: en la pantalla **Main (Principal)**, seleccione **No Color Adjustment (Sin Ajuste de Color)** en **Color Management (Color)**.

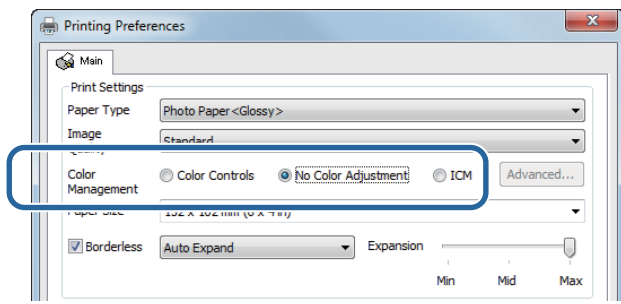

Mac: seleccione **Color Matching (Ajuste de color)** en la lista y, a continuación, seleccione **Off (No Color Adjustment) (Desactivado (Sin Ajuste de Color))**.

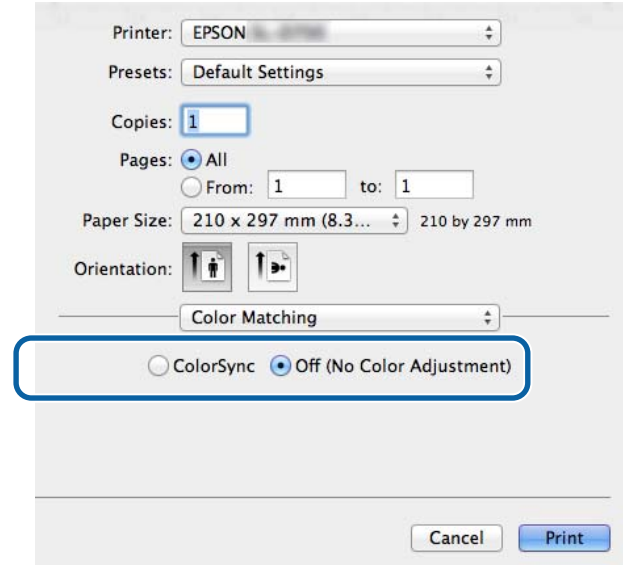

 $\Box$  De ser necesario, realice ajustes adicionales y luego proceda a imprimir.

Con esto, finaliza esta sección.

### <span id="page-35-0"></span>**Administración de color desde el controlador de la impresora (ICM) (Windows)**

Realiza la administración de color desde el controlador de la impresora. Si la aplicación no es compatible con la administración de color, seleccione Driver ICM (Basic) [Controlador ICM (Básico)] o Driver ICM (Advanced) [Controlador ICM (Avanzado)]. Si la aplicación es compatible con la administración de color, seleccione Host ICM. Cuando administre colores usando Host ICM, use datos de imagen que contengan un perfil de entrada integrado.

A Efectúe la configuración de ajuste de color a través de la aplicación.

En función del tipo de aplicación, ajuste la configuración siguiendo la tabla que aparece a continuación.

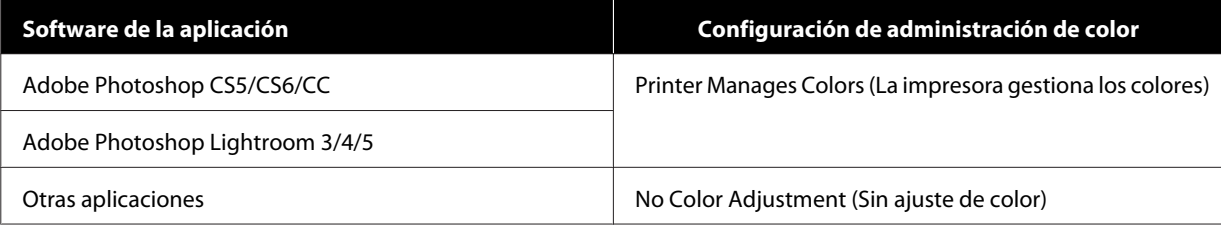

### **Ejemplo de Adobe Photoshop CS6**

Abra la pantalla **Print Settings (Configuración de impresión)**.

Seleccione **Standard Printing (Impresión estándar)** en **Color Management (Color)**. Seleccione **Printer Manages Colors (La impresora gestiona los colores)** en **Color Handling (Administración de color)**.

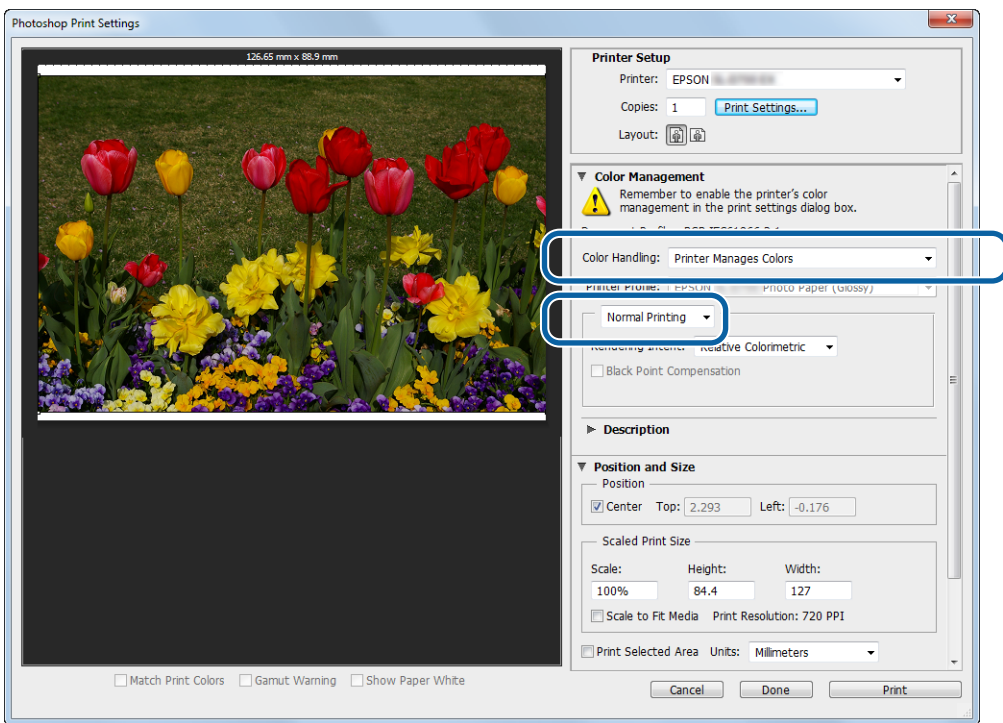

Al utilizar aplicaciones sin una función de administración de color, comience desde el paso 2.

B Haga clic en **Print Settings (Configuración de impresión)** para visualizar la pantalla de configuración del controlador de la impresora.

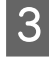

C En la pantalla **Main (Principal)** seleccione **ICM** en **Color Management (Color)** y haga clic en **Set (Configurar)**.

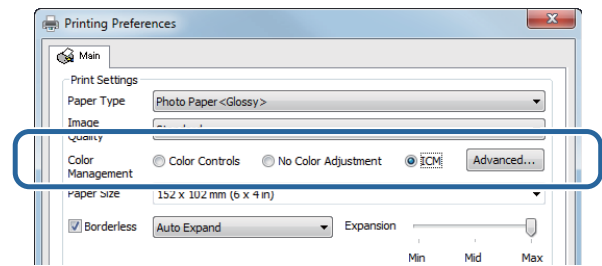

### $\overline{A}$  Seleccione **ICM** Mode (Modo ICM).

**Driver ICM (Basic) [Controlador ICM (Básico)]**: especifique el perfil de entrada usado para procesar todos los datos de imagen.

**Driver ICM (Advanced) [Controlador ICM (Avanzado)]**: especifique el perfil de entrada para cada tipo de imagen, como fotografías, gráficos y datos de texto.

**Host ICM**: especifique cuando imprima desde aplicaciones compatibles con la administración de color.

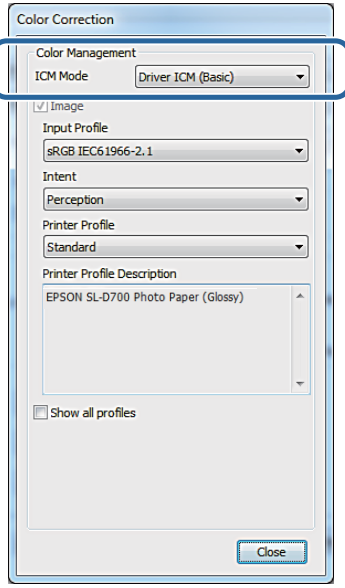

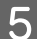

**EXECUTE:** Realice los ajustes necesarios.

Si se selecciona **Driver ICM (Basic) [Controlador ICM (Básico)]** o **Driver ICM (Advanced) [Controlador ICM (Avanzado)]**, se debe especificar un perfil de entrada.

Si se selecciona **Show all profiles (Mostrar todos los perfiles)**, se debe especificar el valor de **Intent** y **Printer Profile (Perfil de impresora)**.

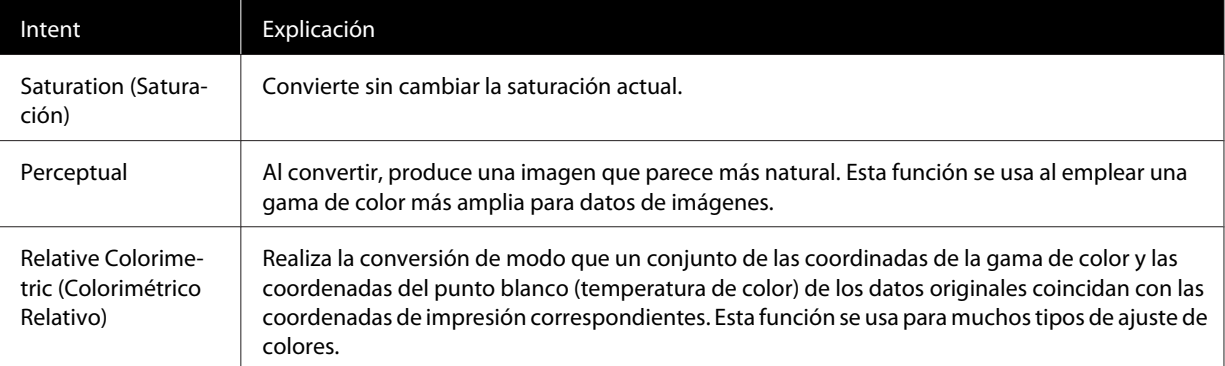

<span id="page-37-0"></span>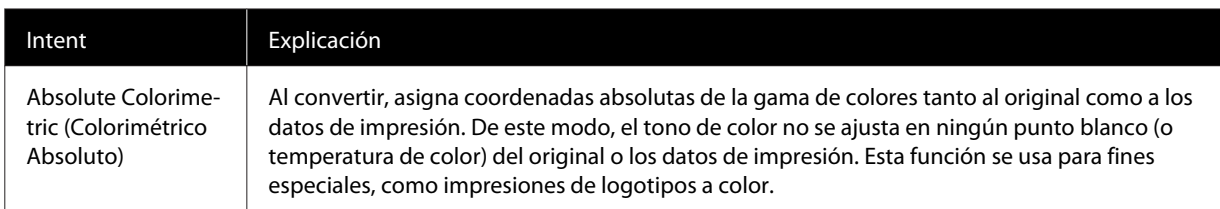

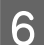

F De ser necesario, realice ajustes adicionales y luego proceda a imprimir.

Con esto, finaliza esta sección.

### **Administración de color con el controlador de la impresora (ColorSync) (Mac)**

Realiza la administración de color desde el controlador de la impresora. La aplicación debe ser compatible con ColorSync. Al administrar colores con ColorSync, use datos de imagen en los que se integre un perfil de entrada.

A Efectúe la configuración de ajuste de color a través de la aplicación.

En función del tipo de aplicación, ajuste la configuración siguiendo la tabla que aparece a continuación.

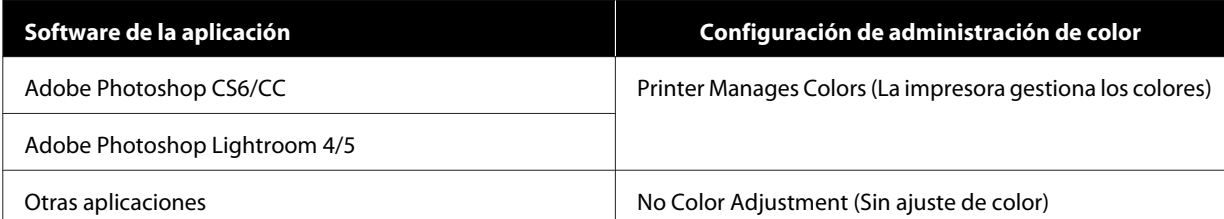

#### **Ejemplo de Adobe Photoshop CS6**

Abra la pantalla **Print Settings (Configuración de impresión)**.

Seleccione **Standard Printing (Impresión estándar)** en **Color Management (Color)**. Seleccione **Printer Manages Colors (La impresora gestiona los colores)** en **Color Handling (Administración de color)**.

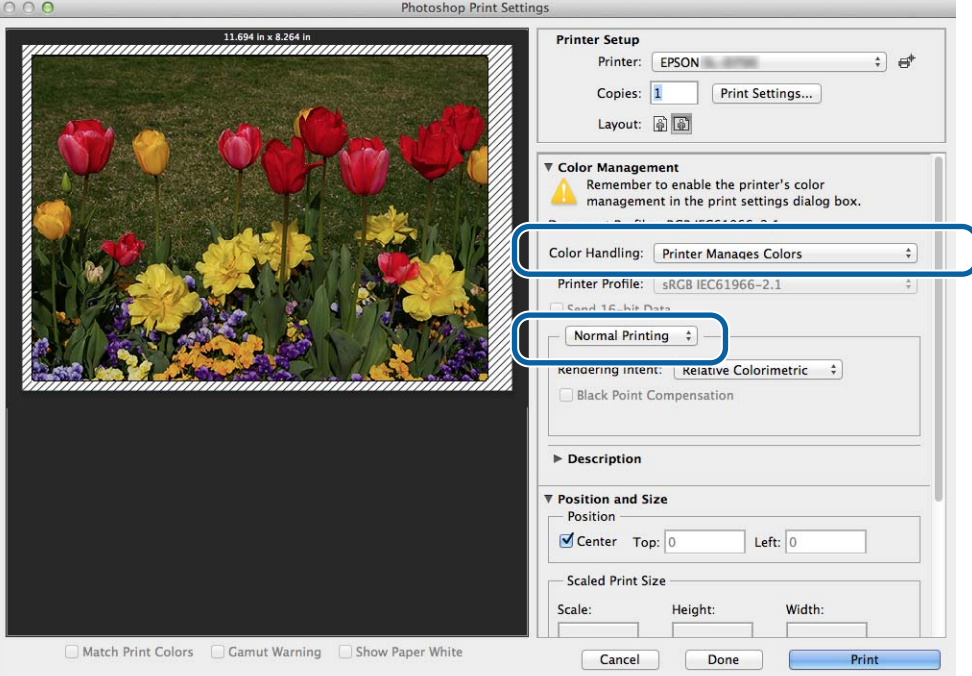

B Haga clic en **Print Settings (Configuración de impresión)** para visualizar la pantalla de configuración del controlador de la impresora.

Seleccione **Color Matching (Ajuste de color)** en la lista y haga clic en **ColorSync**. A continuación, seleccione **Profile (Perfil)**.

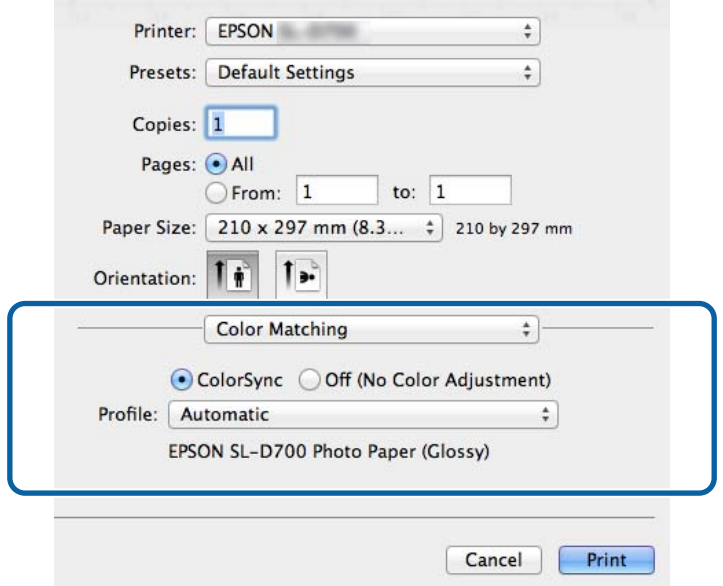

 $\Delta$ De ser necesario, realice ajustes adicionales y luego proceda a imprimir.

SL-D800 Series Manual de funcionamiento del controlador de la impresora

### **Funciones varias de impresión**

Con esto, finaliza esta sección.

## <span id="page-40-0"></span>**Impresión sin márgenes**

Puede imprimir los datos sin bordes (márgenes).

### **Tipos de impresión sin márgenes**

Hay dos métodos de impresión sin márgenes: Auto Expand (Autoexpandir) y Retain Size (Conservar tamaño). Para una impresión sencilla sin márgenes, recomendamos **Auto Expand (Autoexpandir)**. Para evitar que el controlador de la impresora amplíe la imagen, le recomendamos **Retain Size (Conservar tamaño)**.

### **Auto Expand (Autoexpandir)**

El controlador de la impresora amplía los datos de impresión a un tamaño levemente mayor que el tamaño del papel e imprime la imagen ampliada. No se imprimen las secciones que se extienden más allá de los bordes del papel, lo que permite obtener una impresión sin márgenes.

Utilice una configuración como la composición de página en la aplicación para ajustar el tamaño de los datos de imagen, tal como se describe a continuación.

- ❏ Haga coincidir el tamaño del papel y la configuración de página para los datos de impresión.
- ❏ Si la aplicación posee ajustes de márgenes, especifique "0 mm" para los márgenes.
- ❏ Haga coincidir los datos de imagen con el tamaño del papel.

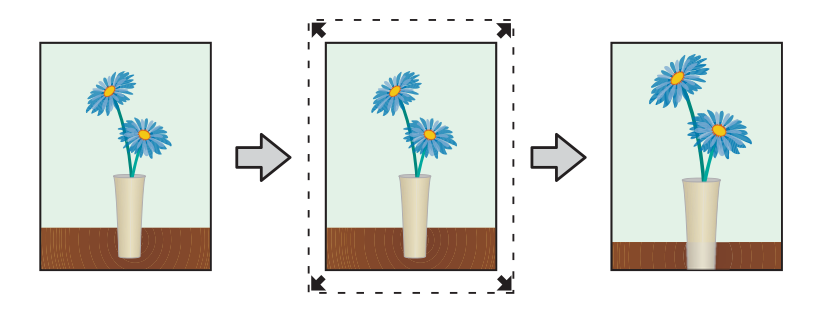

#### **Retain Size (Conservar tamaño)**

Cree datos de impresión más grandes que el tamaño real del papel en las aplicaciones para producir un resultado sin márgenes. El controlador de la impresora no agranda los datos de imagen. Utilice una configuración como la composición de página en la aplicación para ajustar el tamaño de los datos de imagen, tal como se describe a continuación.

- ❏ Establezca las páginas de modo que sean 1,69 mm más anchas en todos los lados que el tamaño del papel que se va a imprimir.
- ❏ Si la aplicación posee ajustes de márgenes, especifique "0 mm" para los márgenes.
- ❏ Haga coincidir los datos de imagen con el tamaño del papel.

<span id="page-41-0"></span>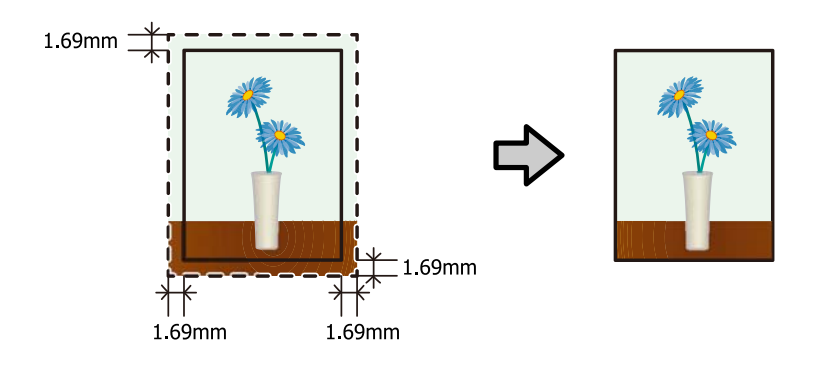

### **Procedimiento**

### **Windows**

Abra la pantalla Main (Principal) del controlador de la impresora.

U["Pantalla de ajustes \(Windows\)" de la página 13](#page-12-0)

B En la pantalla **Main (Principal)**, establezca los elementos necesario, como **Paper Type (Tipo de papel)** y **Paper Size (Tamaño del papel)**.

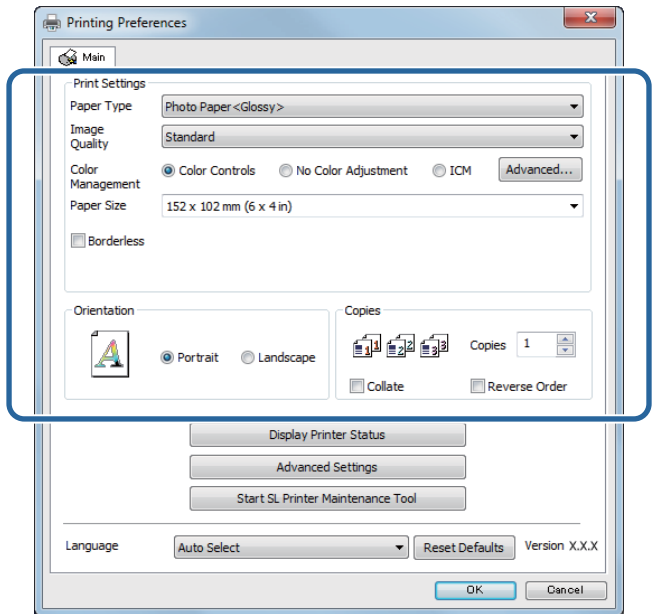

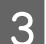

Seleccione Borderless (Sin márgenes).

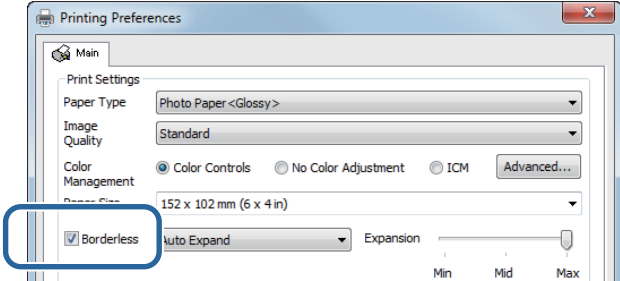

D Seleccione **Auto Expand (Autoexpandir)** o **Retain Size (Conservar tamaño)** como método de impresión sin márgenes.

Si elige **Auto Expand (Autoexpandir)**, deberá establecer la cantidad de aumento con el control deslizante.

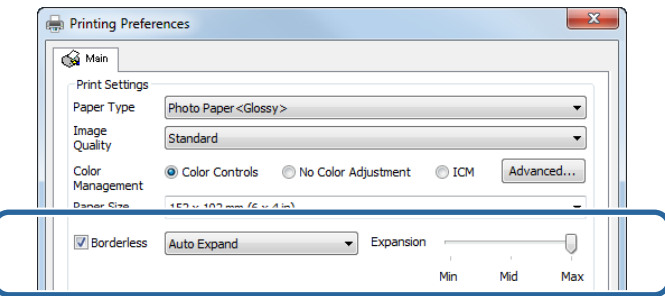

#### *Nota:*

Si desliza el control hacia *Mid (Med)* o *Min (Mín)* disminuirá el índice de ampliación de la imagen. Como resultado, podría haber márgenes en los bordes del papel según el papel y el entorno de impresión.

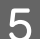

E De ser necesario, realice ajustes adicionales y luego proceda a imprimir.

Con esto, finaliza esta sección.

### **Mac**

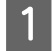

A Abra la pantalla **Main (Principal)** del controlador de la impresora.

U["Pantalla de ajustes \(Mac\)" de la página 17](#page-16-0)

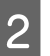

B Seleccione el tamaño de impresión y el método de impresión sin márgenes en Paper Size (Tamaño del papel).

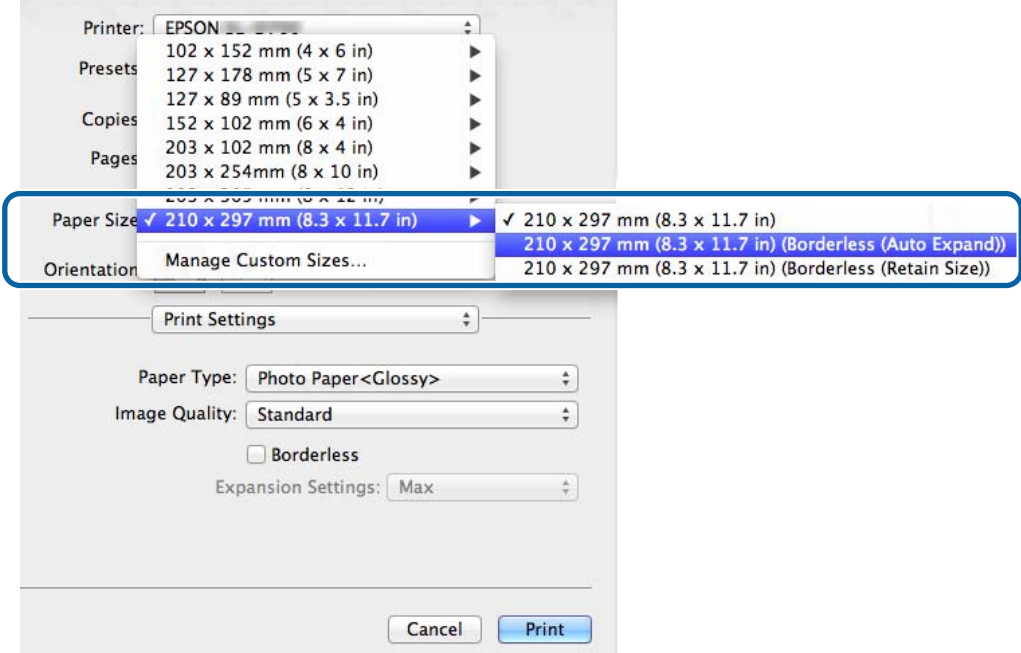

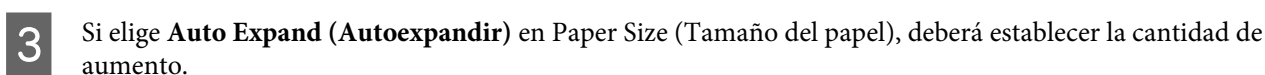

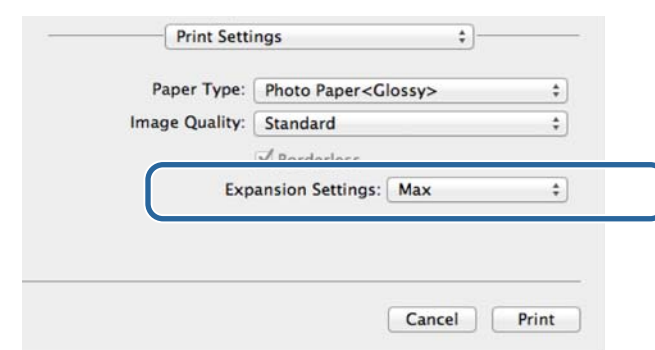

#### *Nota:*

Si desliza el control hacia *Mid (Med)* o *Min (Mín)* disminuirá el índice de ampliación de la imagen. Como resultado, podría haber márgenes en los bordes del papel según el papel y el entorno de impresión.

 $\Box$  De ser necesario, realice ajustes adicionales y luego proceda a imprimir.

Con esto, finaliza esta sección.

## <span id="page-44-0"></span>**Impresión en tamaños de papel no convencionales**

Puede imprimir en tamaños de papel no incluidos en el controlador de la impresora. La impresora se puede usar con papel de los tamaños mencionados a continuación.

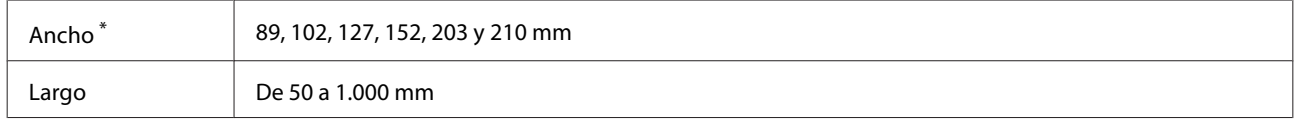

Aunque puede establecer entre 89 y 210 mm en Mac, los tamaños de papel que no son compatibles con esta impresora no se pueden imprimir correctamente.

c*Importante:*

En función de la aplicación, podrían restringirse los tamaños de salida.

### **Procedimiento**

### **Windows**

A Abra la pantalla **Main (Principal)** del controlador de la impresora.

U["Métodos básicos de impresión \(Windows\)" de la página 20](#page-19-0)

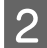

**En la pantalla Main (Principal)**, haga clic en **Custom Paper Size... (Tamaño papel personalizado...)** .<br> **En la pantalla Main (Principal)**, haga clic en **Custom Paper Size... (Tamaño papel personalizado...)** .

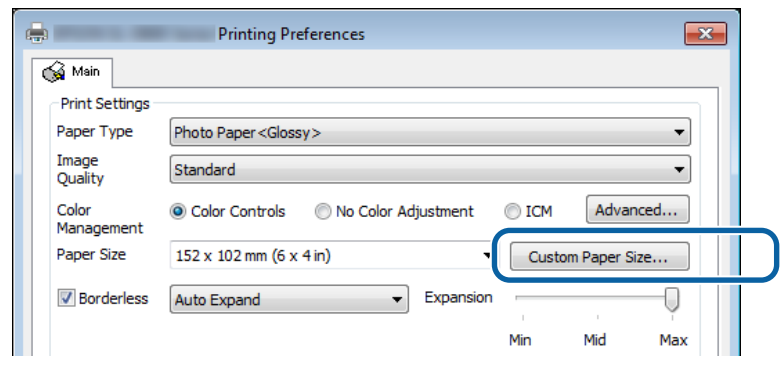

C En la pantalla **User Defined Paper Size (Tamaño Papel Definido por Usuario)** introduzca un nombre en **Paper Size Name (Nombre Tamaño de Papel)**, establezca el tamaño del papel y haga clic en **Save (Guardar)**.

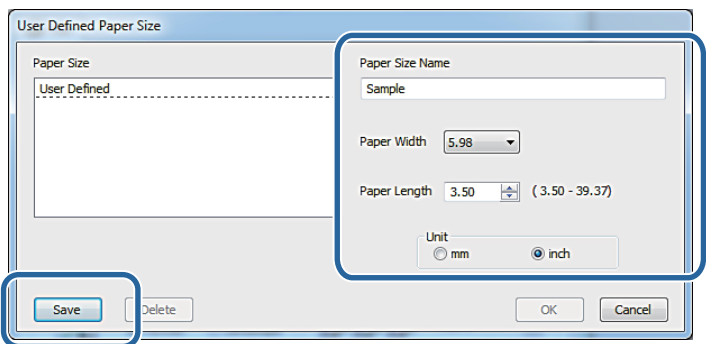

#### *Nota:*

- ❏ Para cambiar el tamaño del papel registrado, seleccione el nombre del tamaño del papel en la lista ubicada a la izquierda.
- ❏ Para eliminar un tamaño de papel registrado, seleccione el nombre del tamaño del papel en la lista ubicada a la izquierda y haga clic en *Delete (Borrar)*.
- ❏ Puede registrar hasta 30 tamaños del papel personalizados

### A Haga clic en **OK** (Aceptar).

Se registra el tamaño introducido en la lista de tamaños de papel.

Ahora puede imprimir como lo haría normalmente.

### **Mac**

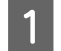

A Abra la pantalla **Page Setup (Ajustar página)** del controlador de la impresora.

U["Pantalla de ajustes \(Mac\)" de la página 17](#page-16-0)

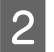

B Seleccione **Manage Custom Sizes (Gestionar tamaños personalizados)** en **Paper Size (Tamaño del papel)**.

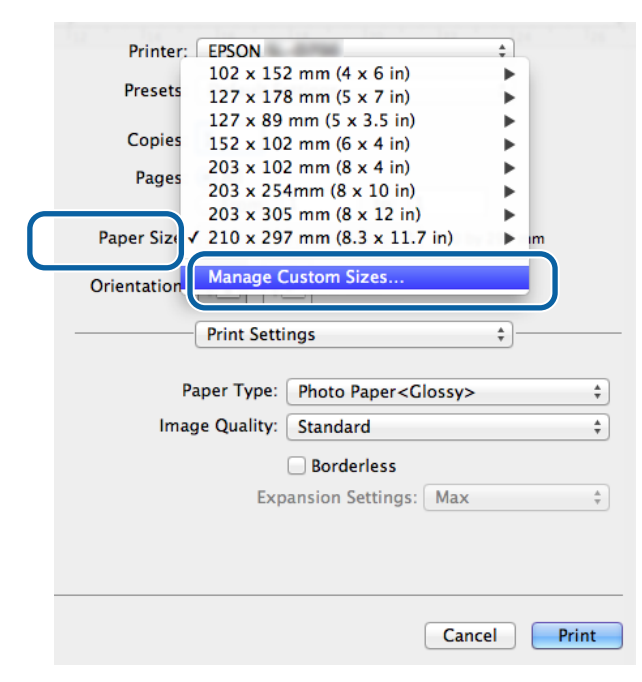

Haga clic en + e introduzca un nombre para el nuevo tamaño de papel.

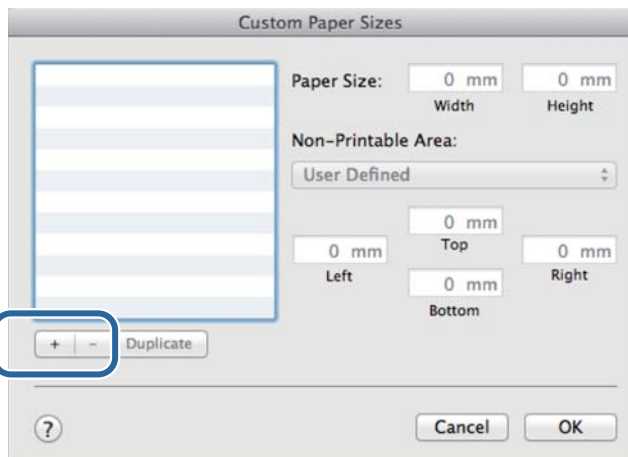

D Introduzca el valor de **Width (Anchura)** y **Height (Altura)** para **Paper Size (Tamaño del papel)** y los márgenes, y haga clic en **OK (Aceptar)**.

Establezca el intervalo del tamaño de página y los márgenes de la impresora en función del método de impresión.

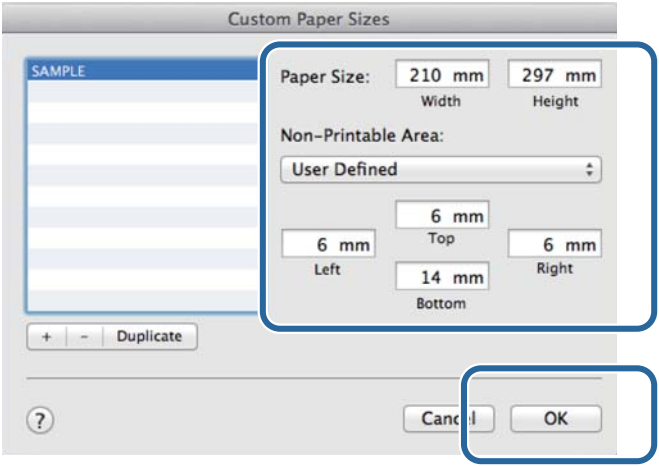

#### *Nota:*

- ❏ Para modificar un tamaño personalizado guardado, elíjalo en la lista en la parte izquierda de la página *Custom Paper Sizes (Tamaños de papel personalizados)*.
- ❏ Para copiar un tamaño personalizado guardado, selecciónelo en la lista de la izquierda y haga clic en *Duplicate (Duplicar)*.
- ❏ Para eliminar un tamaño personalizado guardado, selecciónelo en la lista de la izquierda y haga clic en *−*.
- ❏ El ajuste de tamaño de papel personalizado varía en función de la versión del sistema operativo. Consulte la documentación de su sistema operativo para obtener más información.

### E Haga clic en **OK (Aceptar)**.

Puede seleccionar el tamaño de papel guardado en el menú emergente Paper Size (Tamaño del papel).

Ahora puede imprimir como lo haría normalmente.

## <span id="page-47-0"></span>**Solución de problemas**

*Nota:*

Si su problema no está relacionado con el controlador de la impresora, consulte el "Manual de funcionamiento".

U "Manual de funcionamiento" - "Solución de problemas"

## **Mensajes de error**

Cuando aparezca un mensaje de error, compruebe la solución en la pantalla y tome las medidas necesarias.

## <span id="page-48-0"></span>**No puede imprimir (debido a que la impresora no funciona)**

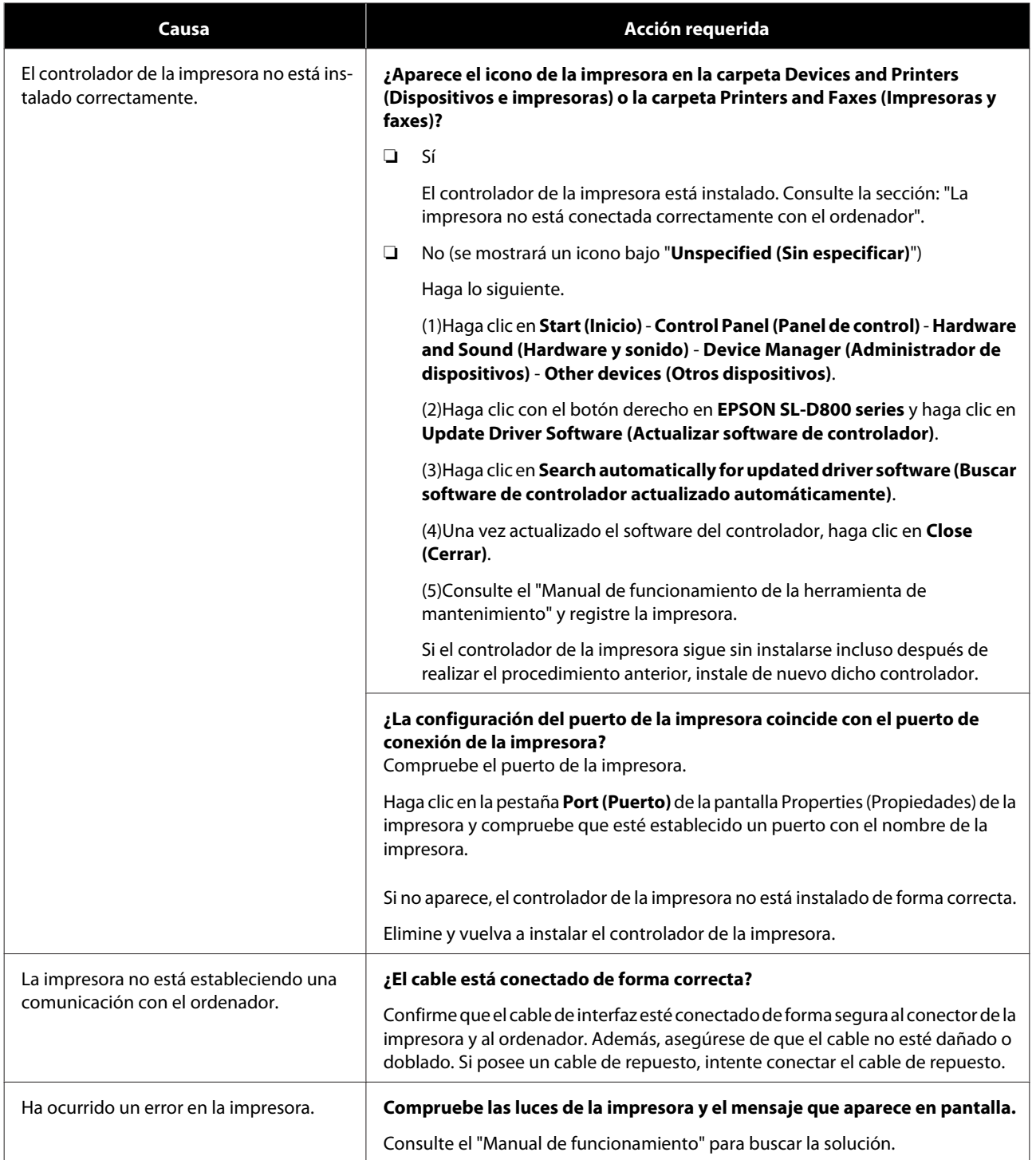

### **Solución de problemas**

<span id="page-49-0"></span>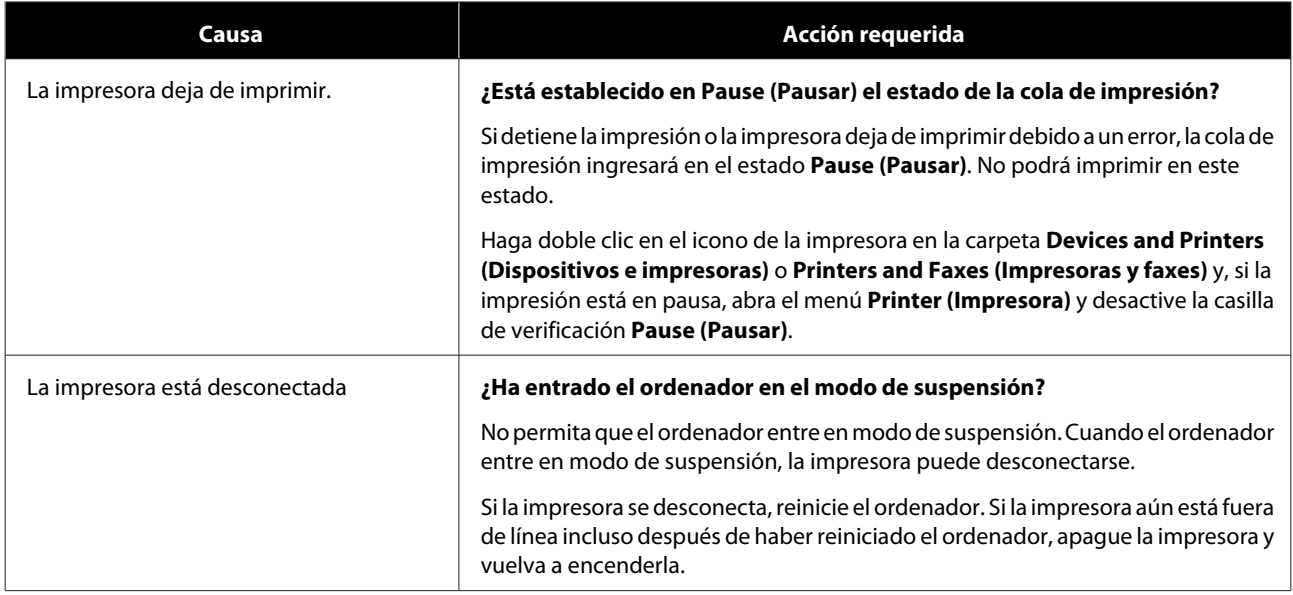

## **La impresora suena como si estuviese imprimiendo, pero no se realiza ninguna impresión.**

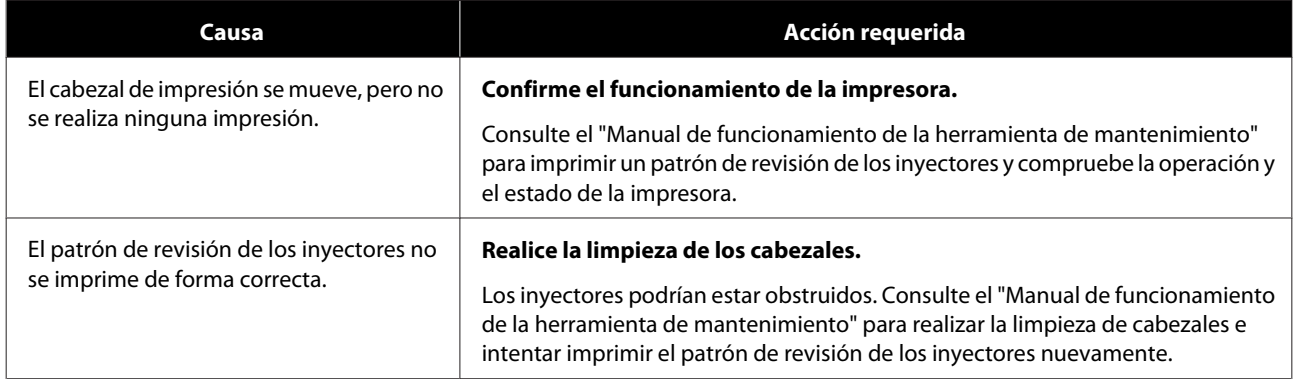

## <span id="page-50-0"></span>**Problemas con la calidad de impresión o resultados de impresión**

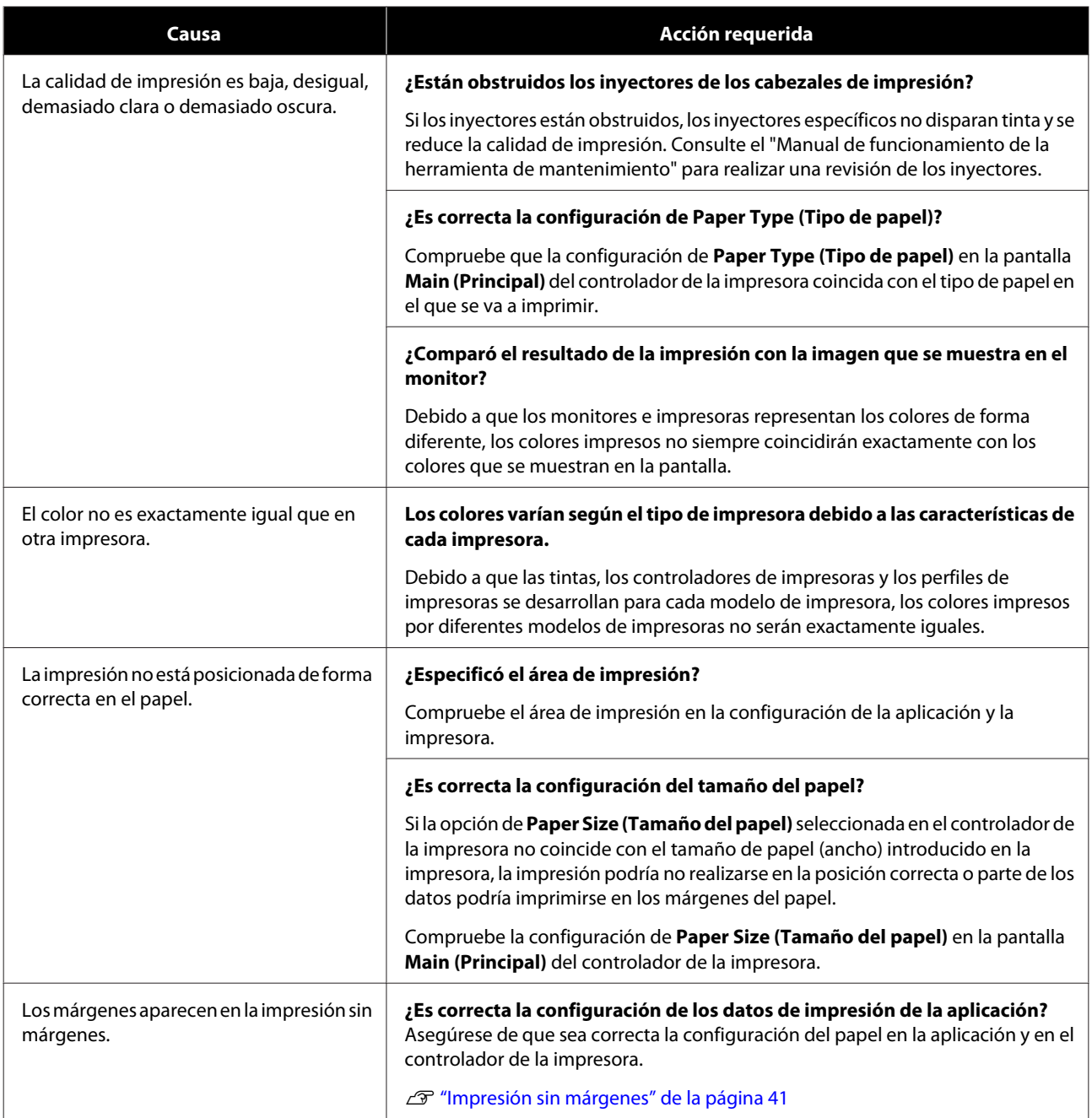

### **Actualizar el controlador de la impresora (Windows)**

## <span id="page-51-0"></span>**Actualizar el controlador de la impresora (Windows)**

Siga el procedimiento que aparece a continuación para actualizar el controlador de la impresora.

### c*Importante:*

- ❏ Conecte todas las impresoras y encienda la alimentación.
- ❏ Debe iniciar sesión como un usuario con derechos de administrador.
- ❏ Si se solicita una contraseña o confirmación del Administrador, introduzca la contraseña y continúe con la operación.

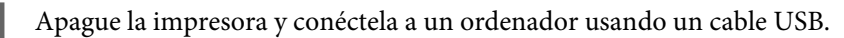

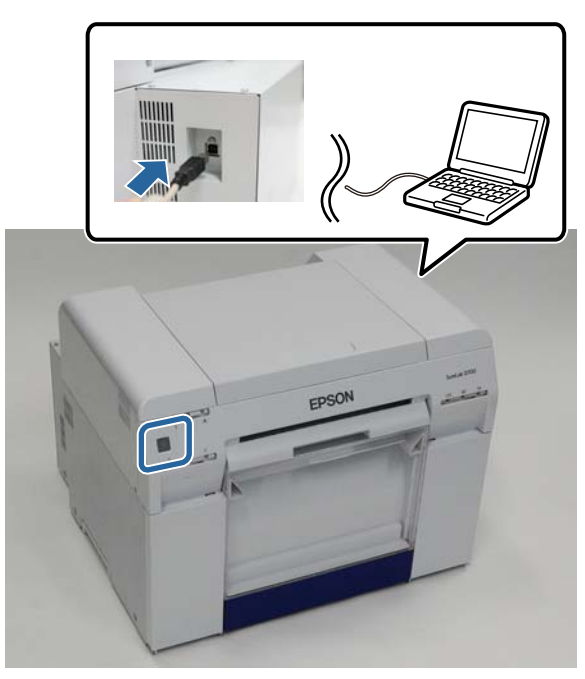

B Introduzca el disco con el software y haga doble clic en el archivo Setup.exe en la carpeta **SystemApplication** - **Windows**.

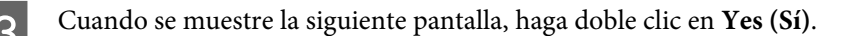

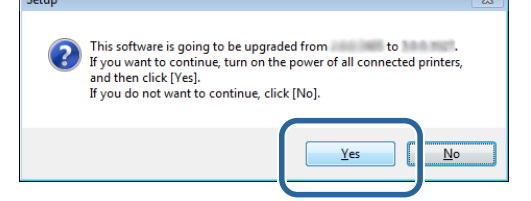

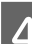

Siga las instrucciones que aparezcan en la pantalla para instalarlo.

### **Actualizar el controlador de la impresora (Windows)**

E Al finalizar la instalación del controlador de la impresora, actualice la información del papel (registre la<br>información de un archivo de tipo de papel a la impresora) información de un archivo de tipo de papel a la impresora).

Realice los pasos 4 a 10 de "Instalación del controlador de la impresora (Windows)".

U["Instalación del controlador de la impresora \(Windows\)" de la página 6](#page-5-0)

## <span id="page-53-0"></span>**Actualización del controlador de la impresora (Mac)**

Siga el mismo procedimiento que el de la instalación del controlador de la impresora.

U["Instalación del controlador de la impresora \(Mac\)" de la página 10](#page-9-0)

**Desinstalación del controlador de la impresora (Windows)**

## <span id="page-54-0"></span>**Desinstalación del controlador de la impresora (Windows)**

#### *Nota:*

- ❏ Debe iniciar sesión como un usuario con derechos de administrador.
- ❏ En Windows 7 y Windows 8, si se solicita una contraseña o confirmación del Administrador, introduzca la contraseña y continúe con la operación.

A En el **Control Panel (Panel de control)**, haga clic en **Uninstall a program (Desinstalar un programa)** (o **Add or remove Programs (Agregar o quitar programas)**).

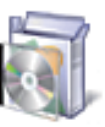

### Programs

Uninstall a program

B Seleccione "EPSON SL-D800 Series Software" como el software que desea desinstalar y haga clic en **Uninstall (Desinstalar)** (o **Del (Eliminar)**).

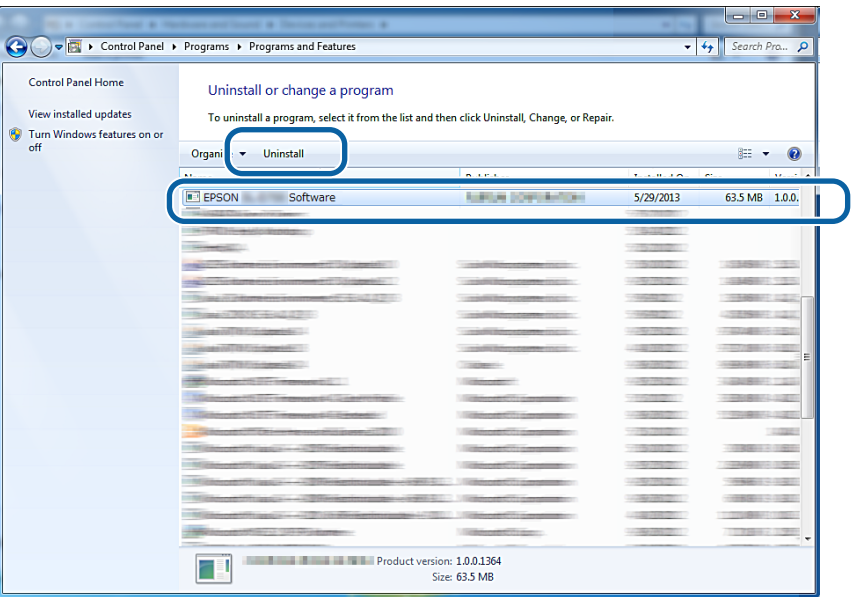

Siga las instrucciones que aparezcan en la pantalla para continuar. Cuando aparezca el mensaje de confirmación de eliminación, haga clic en **Yes (Sí)**. La herramienta de mantenimiento y el controlador de la impresora se eliminarán al mismo tiempo.

Reinicie el ordenador si reinstalará el controlador de la impresora.

**Desinstalación del controlador de la impresora (Mac)**

## <span id="page-55-0"></span>**Desinstalación del controlador de la impresora (Mac)**

Use el programa de desinstalación para desinstalar el controlador de la impresora.

### **Descarga del programa de desinstalación**

Descargue el programa de desinstalación del sitio web de Epson.

#### <http://www.epson.com/>

#### **Procedimiento**

Mediante el desinstalador, siga las instrucciones proporcionadas en el sitio web de Epson.